vorantreiben

# So navigieren und verwenden Sie das Coupa Supplier Portal

## **Coupa**

<span id="page-0-0"></span> $\equiv$ 

*Um die beste Lernerfahrung zu erzielen, klicken Sie bitte auf die Schaltfläche "Bearbeiten" und wählen Sie "Auf Desktop öffnen", um dieses Dokument in Ihrer Desktopanwendung von Microsoft Word anzuzeigen. Wenn Sie dieses Dokument in SharePoint oder im Browser anzeigen, kann die Platzierung von Bildern und Text verzerrt werden.*

## Inhalt

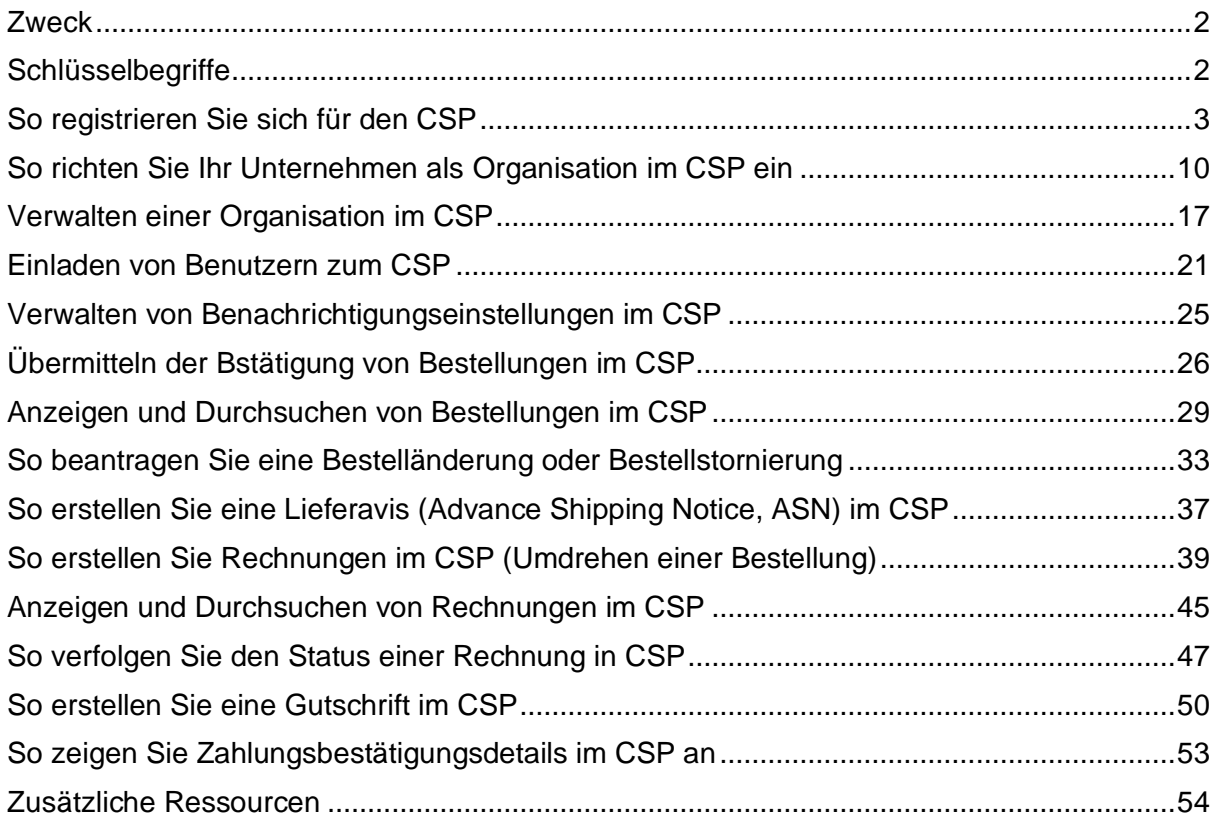

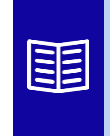

**Dieses Symbol zeigt an, dass weitere Richtlinien- oder Geschäftsprozessdetails zu einem Schritt vorhanden sind. Klicken Sie auf den/die bereitgestellten Link(s), der/die im QRC platziert ist/sind, um weitere Informationen zu erhalten.**

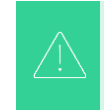

**Ihr Bildschirm im Coupa Supply Portal kann sich geringfügig von dieser Schulung unterscheiden, aber die Schritte zum Abschließen der Aktivität sind die gleichen.**

## <span id="page-1-0"></span>**Zweck**

Diese Kurzübersichtskarte (QRC) erläutert den Prozess, wie Lieferanten mehrere Aufgaben innerhalb des Coupa-Lieferantenportals ausführen, z. B. die Konfiguration von Präferenzen für die Übermittlung von Bestellungen, die Erstellung von Online-Katalogen und elektronischen Rechnungen sowie das Anzeigen von Bestellungen.

## <span id="page-1-1"></span>**Schlüsselbegriffe**

- Das **Coupa Supplier Portal** ist ein Webportal, das Lieferanten bei der Verwaltung ihrer Geschäftstransaktionen mit Kimberly-Clark (K-C) unterstützen soll.
- Die **Advance Shipping Notice** ist eine elektronisch übermittelte Benachrichtigung über den Versand von Waren von Lieferanten an deren Kunden.
- Eine **Rechnung** ist ein Rechnungsdokument, das von Lieferanten an Kimberly-Clark ausgestellt wird und in dem die finanziellen Verpflichtungen aufgeführt sind, die für erhaltene Waren oder erbrachte Dienstleistungen geschuldet werden.
- Eine **umstrittene Rechnung** ist eine Rechnung, die von Kimberly-Clark an einen Lieferanten zur erneuten Übermittlung einer neuen Rechnung abgelehnt wird.
- Eine **Gutschrift** ist eine Rechnung, die von einem Lieferanten mit negativem Wert als Gutschrift oder zur Begleichung einer strittigen Rechnung an Kimberly-Clark übermittelt wird.
- Eine **Bestellung (PO)** ist ein Handelsdokument, das von einem Käufer an einen Verkäufer als Verpflichtung zum Kauf von Waren oder Dienstleistungen in vereinbarten Arten, Mengen und Preisen ausgestellt wird.

### <span id="page-2-0"></span>**[Zurück zum Inhaltsverzeichnis](#page-0-0)**

### **So registrieren Sie sich für den CSP**

Wenn Sie sich beim Coupa Supplier Portal (CSP) registrieren, können Sie Transaktionen mit Kimberly-Clark durchführen. Die folgenden Schritte beschreiben den bevorzugten und einzigen Prozess, den K-C akzeptiert, um Lieferanten über CSP an Bord zu holen.

- 1. Sie erhalten eine E-Mail-Einladung von K-C mit dem Betreff: **Kimberly-Clark Registrierungsanweisungen – Aktion erforderlich**
- 2. Klicken Sie in der Einladungs-E-Mail auf die **Schaltfläche Coupa beitreten** oder diese Einladung weiterleiten, wenn Sie nicht der richtige Ansprechpartner in Ihrem Unternehmen sind

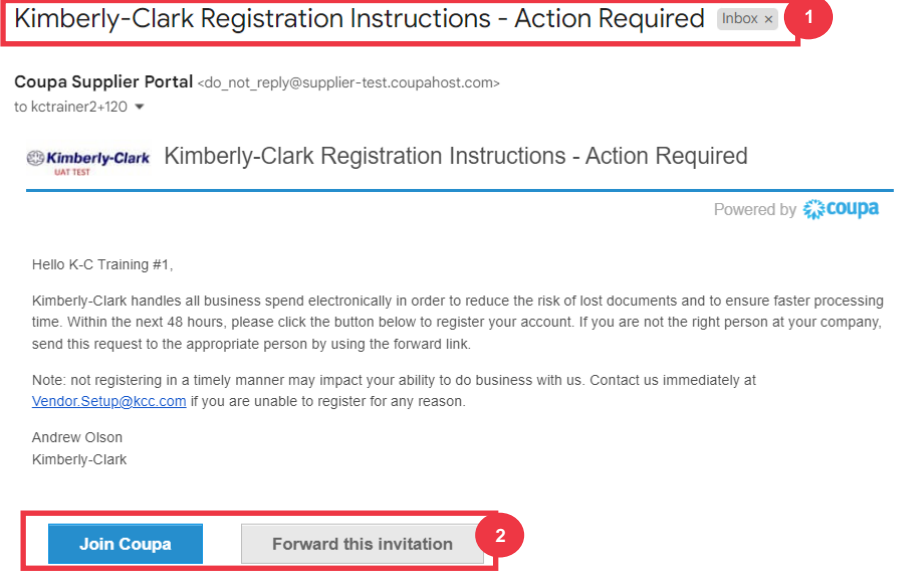

*\*Bitte beachten Sie, dass die Nachricht, die Sie erhalten, geringfügig vom obigen Screenshot abweichen kann*

*Bitte fahren Sie mit der nächsten Seite fort.*

- 3. Geben Sie die folgenden Informationen für die folgenden Felder ein (Pflichtfelder sind durch ein rotes Sternchen \* gekennzeichnet). Geben Sie **Ihren Firmennamen**, Ihre E-Mail-Adresse**, Ihren** Vornamen **(primären Kontakt), Ihren Nachnamen** (primären Kontakt) und **Ihr Passwort** (alphanumerisch, mindestens 8 Zeichen) **an**
- 4. Aktivieren Sie das **Kontrollkästchen Datenschutzerklärung und Nutzungsbedingungen** (dies ist eine Voraussetzung).

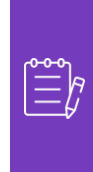

**Hinweis:** In den rechtlichen Nutzungsbedingungen sind die Bedingungen für die Nutzung der elektronischen Rechnungsstellung über Coupa und den CSP aufgeführt. Sie als Lieferant, insbesondere wenn Sie für die Verwaltung gesetzlicher Steuerrechnungen verantwortlich sind, sind verpflichtet, diese Nutzungsbedingungen gelesen, bewertet und akzeptiert zu haben und sich Ihrer Verantwortung gegenüber dem Inhalt und der Handhabung dieser Rechnungen bewusst zu sein.

- 5. Klicken Sie auf die **Schaltfläche Konto erstellen**, wenn Sie fertig sind.
	- a. Klicken Sie auf den **Link ANMELDEN** (wenn Sie über ein vorhandenes CSP-Konto verfügen).

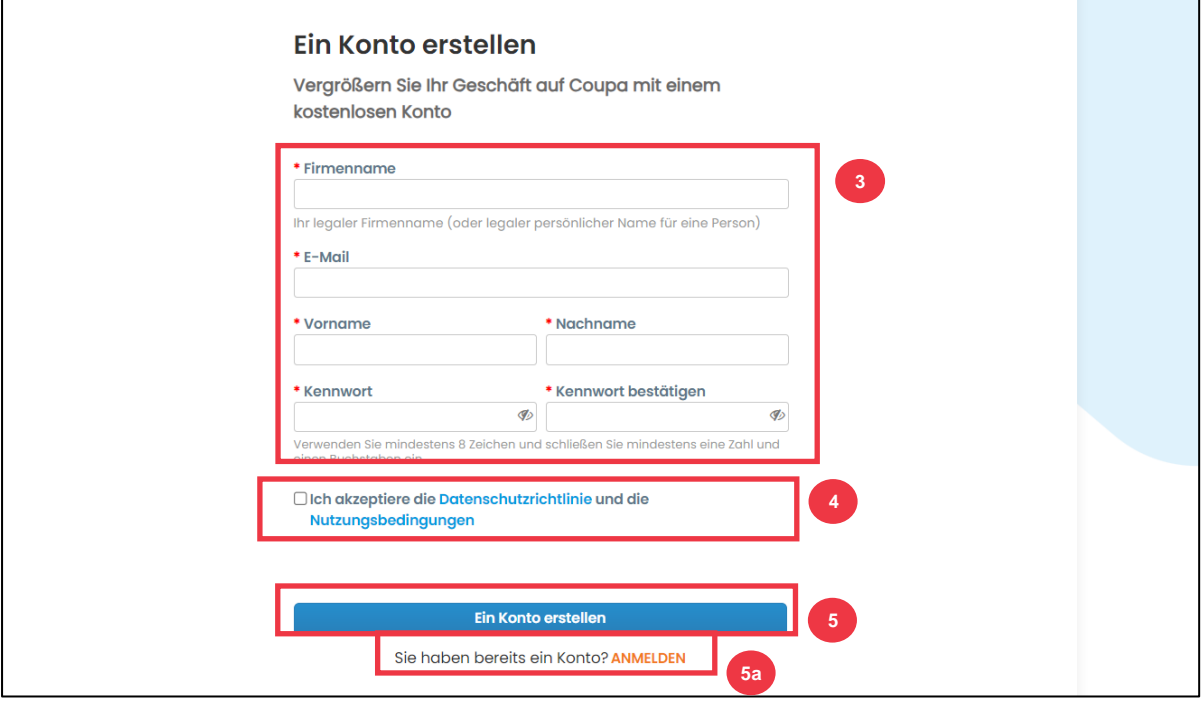

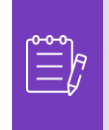

**Hinweis:** Ihr CSP-Konto basiert auf einer bestimmten E-Mail-Adresse. Wenn Sie eine andere E-Mail-Adresse verwenden als die, die K-C für Sie gespeichert hat, können Sie erst dann eine Verbindung herstellen, wenn Sie die E-Mail-Adresse mitteilen oder ein CSP-Konto mit dieser E-Mail-Adresse erstellen.

*Bitte fahren Sie mit der nächsten Seite fort.*

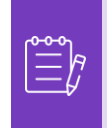

**Hinweis:** Wenn Sie Hilfe bei der Übersetzung benötigen, bieten Google Chrome und Microsoft Edge kostenlose Browsererweiterungen für Übersetzungen an. Es liegt jedoch in Ihrer Verantwortung, sicherzustellen, dass die an Kimberly-Clark übermittelten Informationen korrekt sind

- 6. Geben Sie die folgenden Informationen über Ihr Unternehmen in die folgenden Felder ein (Pflichtfelder sind durch ein rotes Sternchen \* gekennzeichnet): **Vor- und Nachname, Telefonnummer, Land/Region, Adresse, Stadt, Bundesland, Postleitzahl.**
- 7. Klicken Sie auf **die** Schaltfläche Weiter.

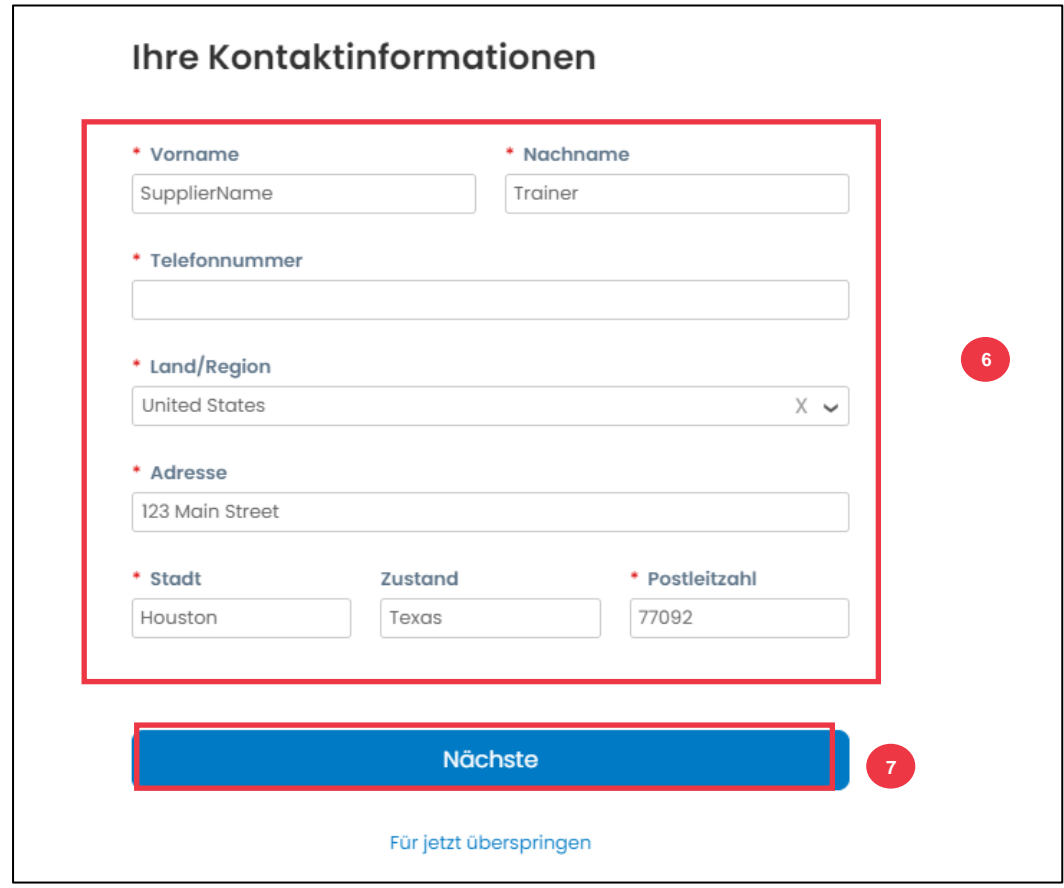

*Bitte fahren Sie mit der nächsten Seite fort.*

- 8. Geben Sie die folgenden Informationen zu Ihrem Unternehmen in die folgenden Felder ein (Pflichtfelder sind durch ein rotes Sternchen \* gekennzeichnet): **Unternehmenswebsite, Steuer-ID.** Wählen Sie **Ich habe keine Website** oder **Ich habe keine Steuer-ID,** wenn dies für Ihr Unternehmen nicht zutrifft.
- 9. Geben Sie die folgenden Informationen über Ihr Unternehmen ein (Pflichtfelder sind durch ein rotes Sternchen \* gekennzeichnet): **DUNS-Nummer, wenn Ihr Unternehmen über eine Dun & Bradstreet-DUNS-Nummer verfügt.**
- 10. Klicken Sie auf **die** Schaltfläche Weiter.

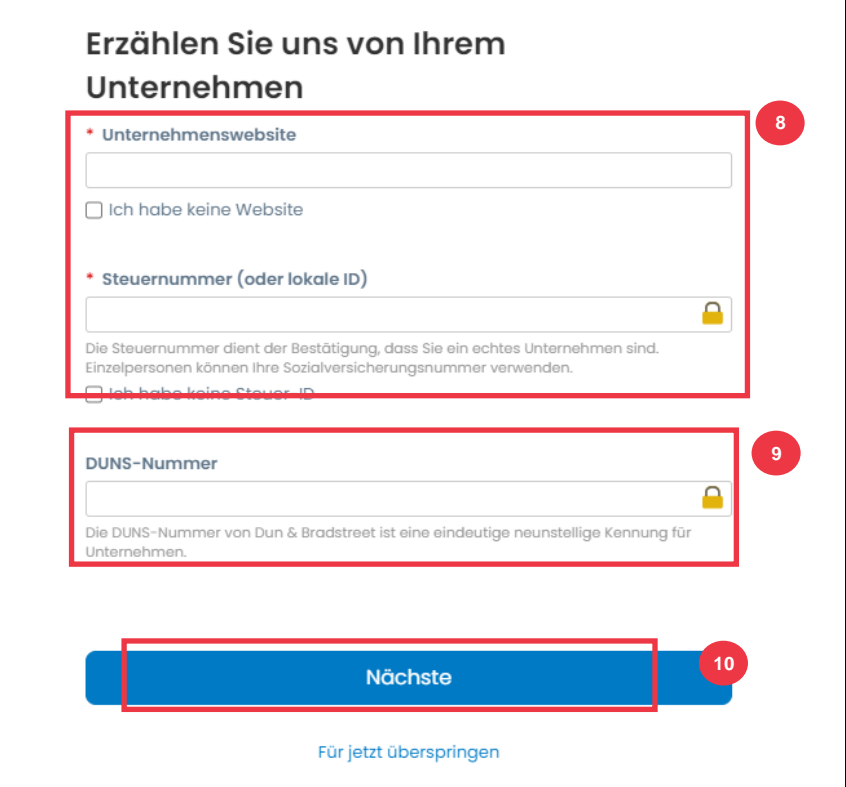

- 11. Geben Sie die folgenden Informationen über Ihr Unternehmen in die folgenden Felder ein (Pflichtfelder sind durch ein rotes Sternchen \* gekennzeichnet): **Gründungsjahr, bevorzugte Währung, Unternehmensgröße, Unternehmensbeschreibung, Leistungsgebiet, Ausschlussgebiete.**
- 12. Klicken Sie auf **die** Schaltfläche Weiter.

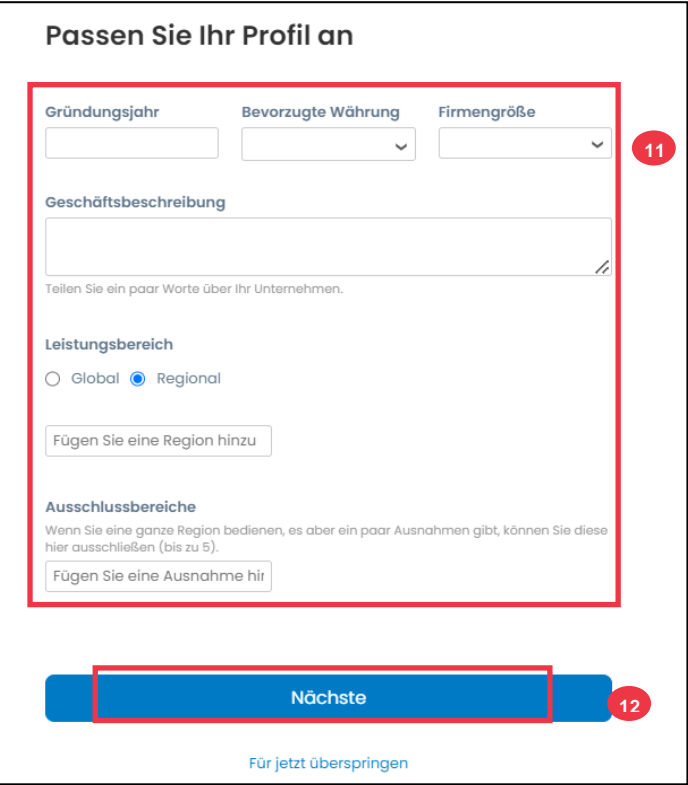

- 13. Wählen Sie Ihr Land aus.
- 14. Wählen Sie Diversity-Kategorien aus, die für Ihr Unternehmen gelten. 15. Klicken Sie auf **die Schaltfläche Weiter**.

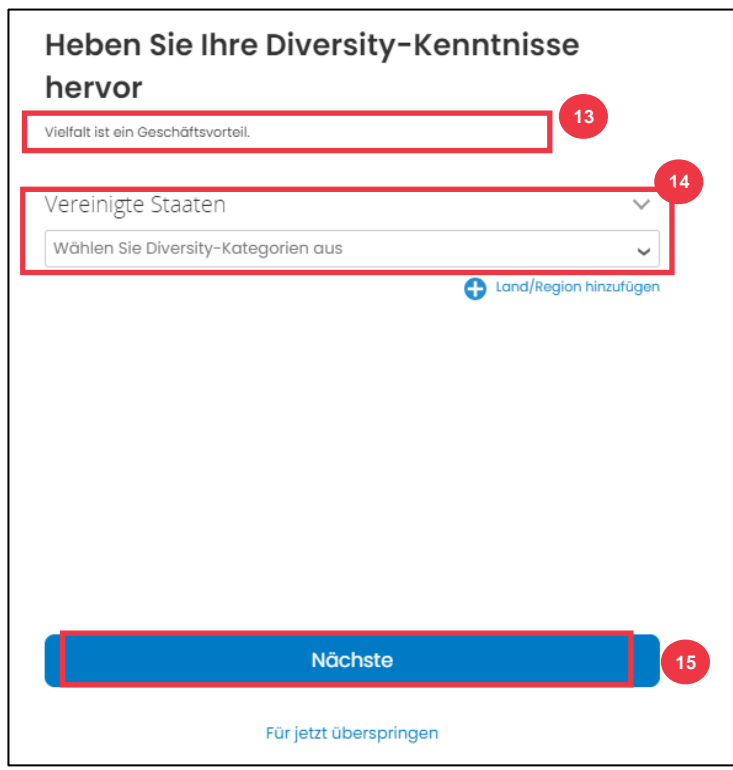

16. Klicken Sie auf **die** Schaltfläche Hochladen, um Diversitätszertifikate hochzuladen.

- 17. Klicken Sie auf **Vorerst überspringen** , um diesen Schritt zu umgehen und Ihre Diversity-Zertifikate zu einem späteren Zeitpunkt hochzuladen.
- 18. Klicken Sie auf **die** Schaltfläche Weiter.

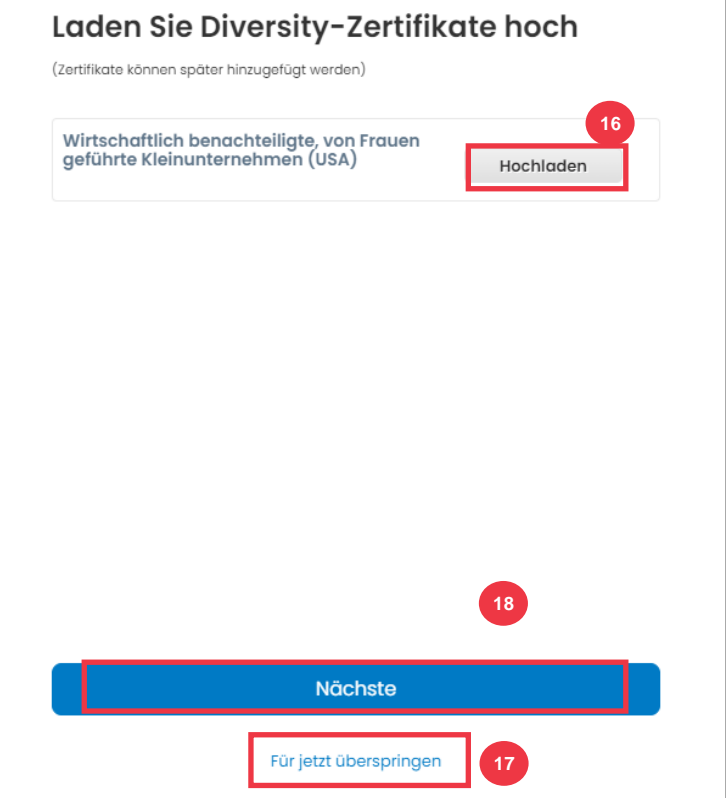

- 19. Wählen Sie eine Branche, die für Ihr Unternehmen geeignet ist.
- 20. Wählen Sie Kategorien von Dienstleistungen aus, die Ihr Unternehmen anbietet.
- 21. Klicken Sie auf **die** Schaltfläche Weiter.

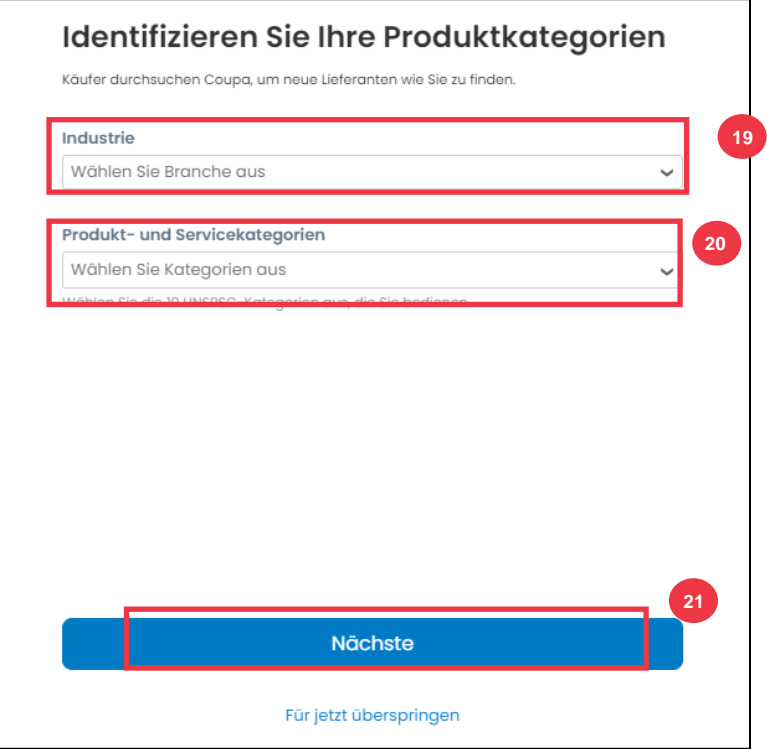

22. Wählen Sie **die Schaltfläche Weiter mit Frei** .

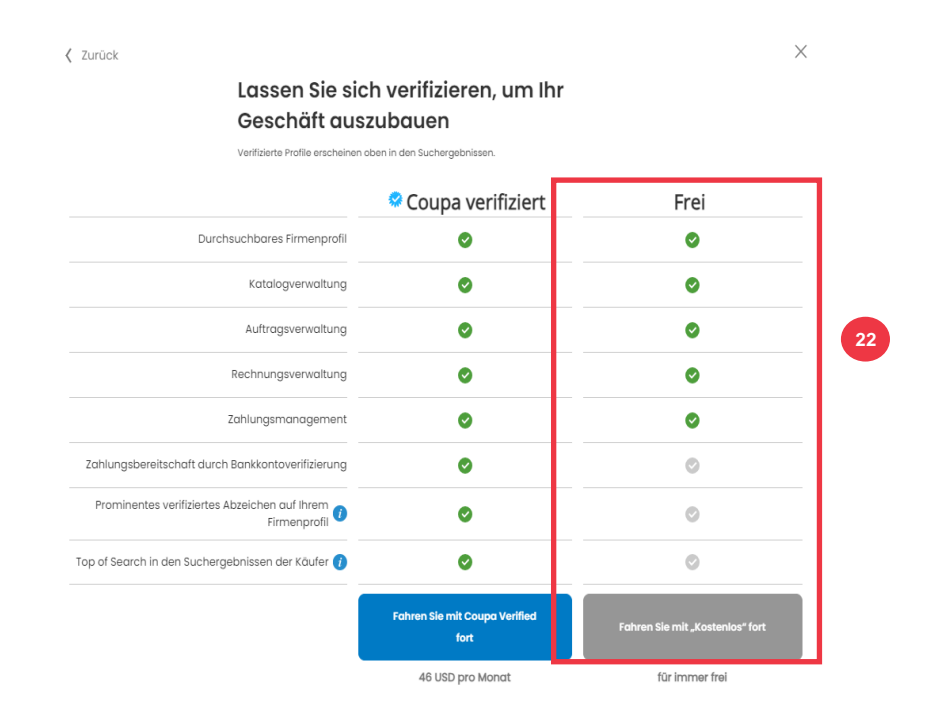

Nach erfolgreicher Registrierung werden Sie auf die **Startseite des Coupa Supplier Portals (CSP)** weitergeleitet.

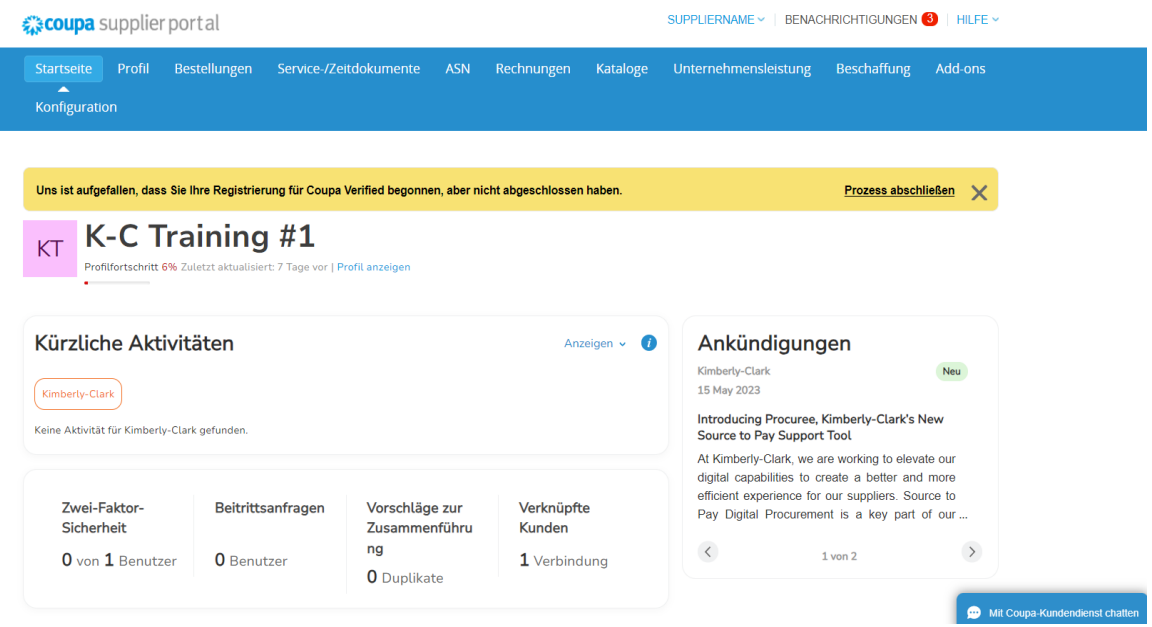

**[Zurück zum Inhaltsverzeichnis](#page-0-0)**

## <span id="page-9-0"></span>**So richten Sie Ihr Unternehmen als Organisation im CSP ein**

Um elektronische Rechnungen zu stellen (entweder über CSP oder über Ihre umsetzbare E-Mail-Adresse, die Sie bei der Registrierung angegeben haben), muss Ihr Unternehmen als etablierte juristische Person / Organisation innerhalb von CSP eingerichtet sein.

- 1. Klicken Sie auf dem **CSP-Startbildschirm** auf die Registerkarte **Setup**.
- 2. Klicken Sie auf die **Unterregisterkarte** Admin.

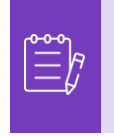

**Hinweis:** K-C verlangt, dass Lieferanten mit mehreren juristischen Personen ihre zusätzlichen Einheiten im Coupa-Lieferantenportal einrichten. Lieferanten mit nur einer (1) juristischen Person können diesen Prozess umgehen.

3. Wählen Sie **Einrichtung der juristischen Person aus.**

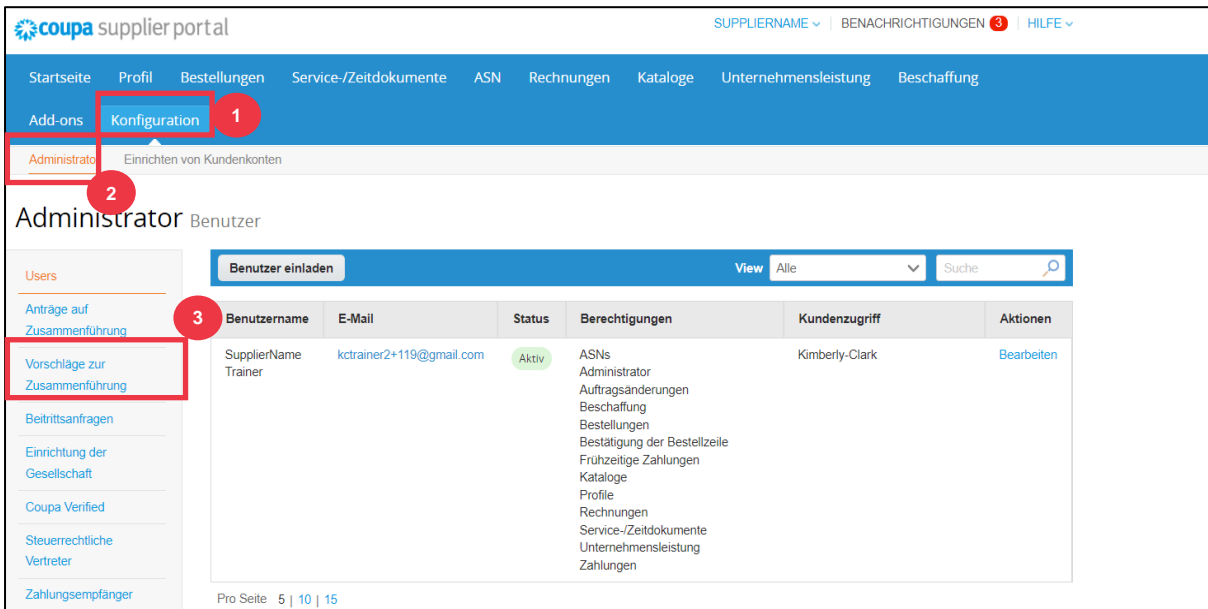

4. Klicken Sie auf die Schaltfläche **Juristische Person hinzufügen**.

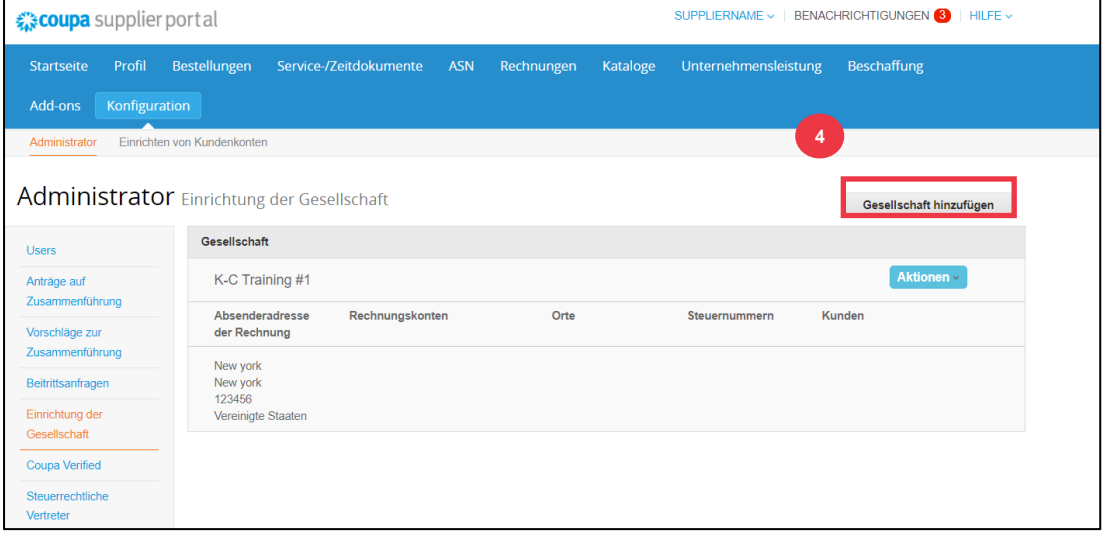

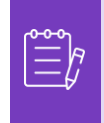

**Hinweis:** Wenn Sie mit den folgenden Schritten fortfahren, stellen Sie sicher, dass Sie, wenn Sie an der elektronischen Rechnungsstellung teilnehmen, eine steuerkonforme Rechnung einreichen.

- 5. Geben Sie den offiziellen Namen und das Land Ihres Unternehmens ein, wie es bei der lokalen Regierung registriert ist (Pflichtfelder sind durch ein rotes Sternchen \* gekennzeichnet).
- 6. Klicken Sie auf die **Schaltfläche Weiter**.

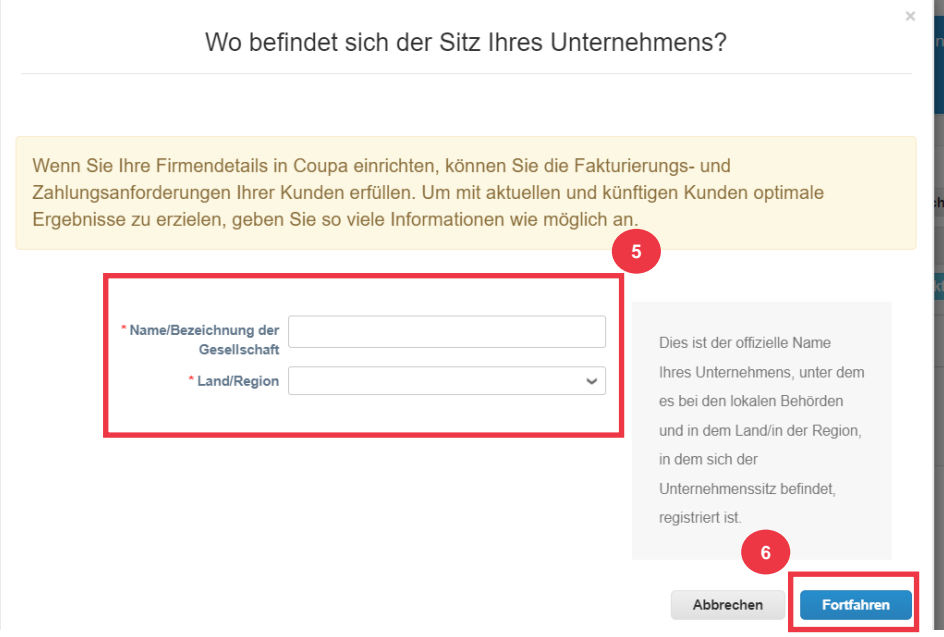

- 7. Aktivieren Sie das Kontrollkästchen Kimberly-Clark unter **Kunden** . *Alle können auch ausgewählt werden.*
- 8. Geben Sie die registrierte Adresse und die Steueridentifikationsdaten für Ihr Unternehmen ein (Pflichtfelder sind durch ein rotes Sternchen \* gekennzeichnet).

Informieren Sie Ihre Kunden über Ihr Unternehmen

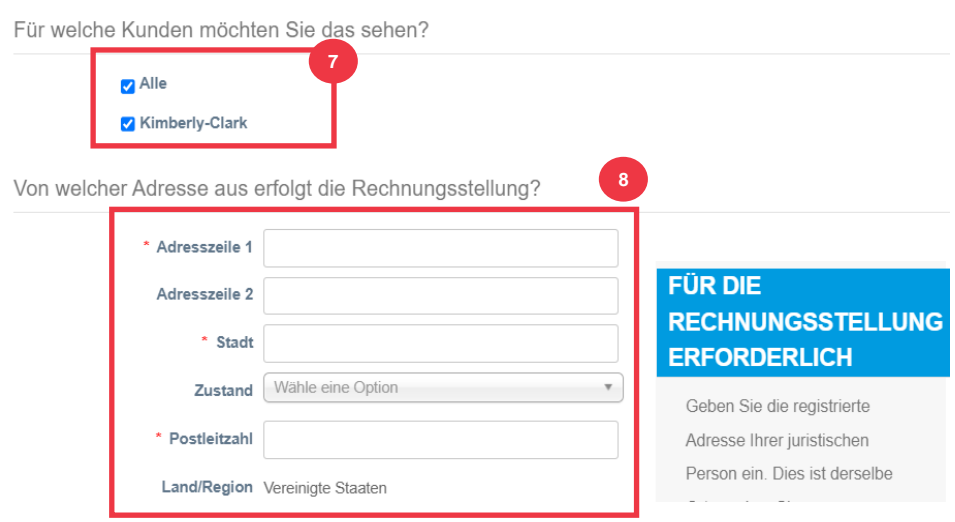

- 9. Heben Sie bei Bedarf die Auswahl Ihrer **Überweisungs** und **Versandadresse** auf.
	- a. Deaktivieren Sie das **Kontrollkästchen Diese Adresse für Überweisung verwenden** an , wenn Sie Zahlungen für Rechnungen an eine andere Adresse erhalten.
	- b. Deaktivieren Sie das **Kontrollkästchen Für Absenderadresse verwenden**, wenn Sie von einer anderen Adresse versenden.

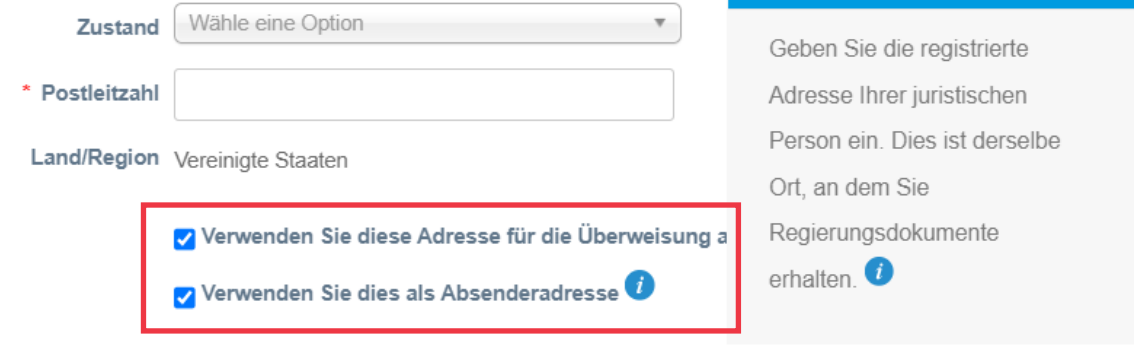

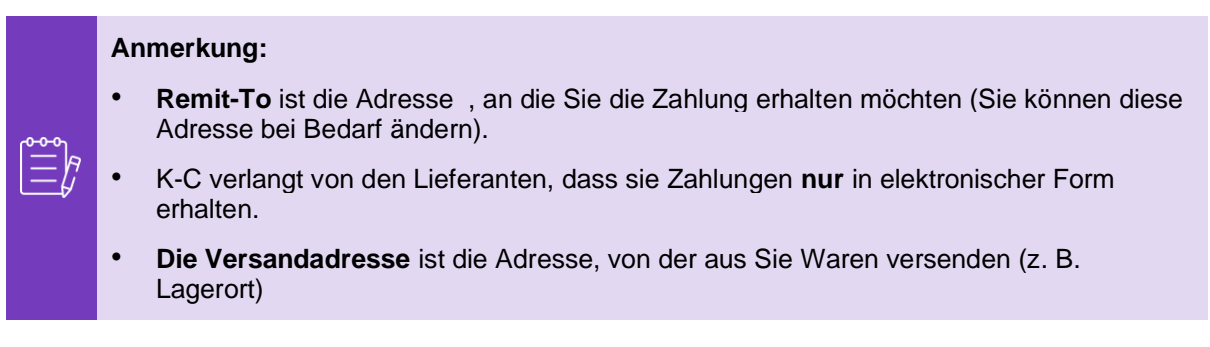

10. Scrollen Sie nach unten zum **Abschnitt Steuernummer**.

- a. Wählen Sie Ihr Steuerland/Ihre Steuerregion aus der **Dropdown-Liste**  Steuerland/-region aus.
- b. Geben Sie Ihre **Steueridentifikationsnummer** ein .
- c. Wenn Sie keine Steuer-ID haben, aktivieren Sie das **Kontrollkästchen Ich habe keine Steuer-ID-Nummer**).

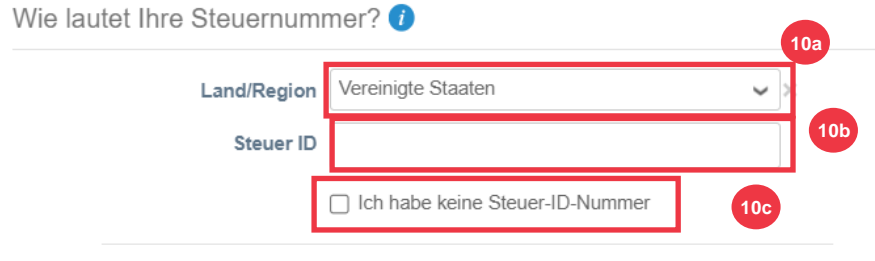

Fügen Sie eine zusätzliche Steuer-ID hinzu

- 11. Geben Sie ggf. einen entsprechenden Wert in das Feld **Rechnungscode** ein, um Ihre CSP-Rechnungsadresse (registrierte Adresse) mit der entsprechenden Adresse in Ihrem ERP-System zu verbinden.
- 12. Klicken Sie auf die **Schaltfläche Speichern und fortfahren**, wenn Sie fertig sind.

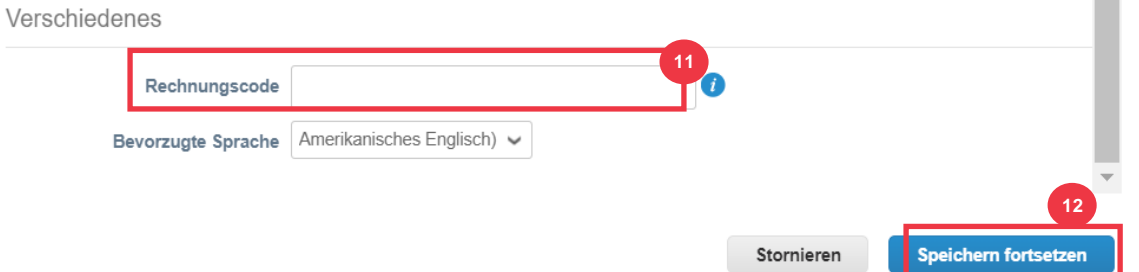

- 16. Wählen Sie auf dem nächsten Bildschirm **Bankkonto aus der** Dropdown-Liste **Zahlungsart** aus.
- 17. Füllen Sie alle entsprechenden **Felder für** die Bankkontodaten aus.
- 18. Laden Sie die Bankdaten hoch **Unterstützende Unterlagen** (\* erforderlich). Die Dokumentation muss im PDF-Format vorliegen.

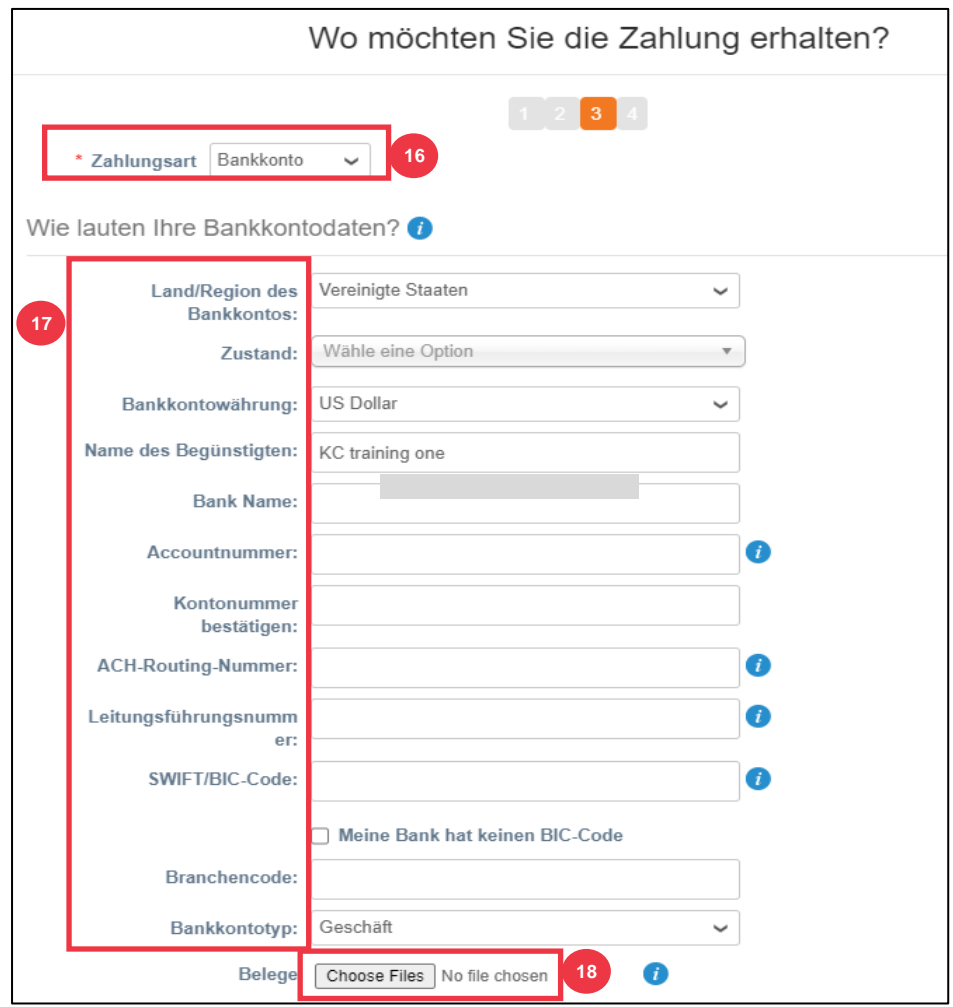

19. Geben Sie die Bankadresse ein.

### 20. Klicken Sie auf die **Schaltfläche Speichern & Fortfahren**.

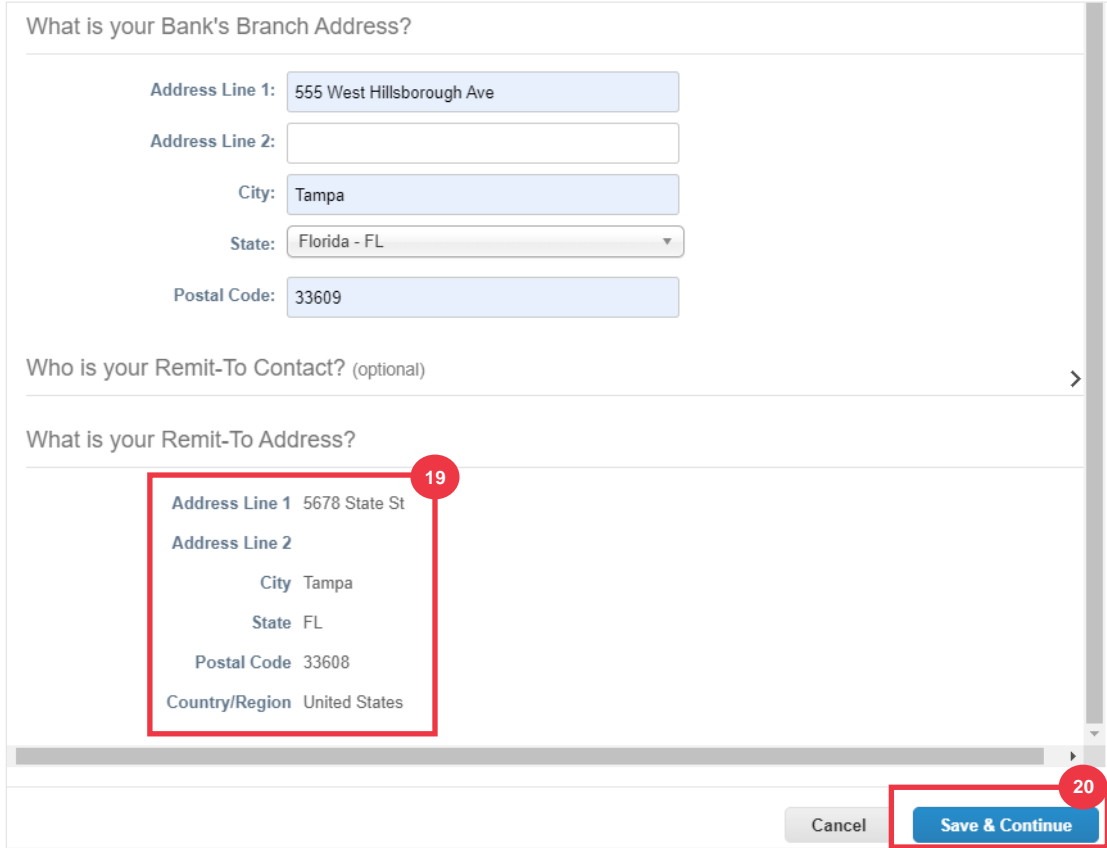

Die Wo **möchten Sie die Zahlung erhalten?** wird mit einer Zusammenfassung der von Ihnen eingegebenen Informationen angezeigt.

21. Klicken Sie auf die **Schaltfläche Weiter**.

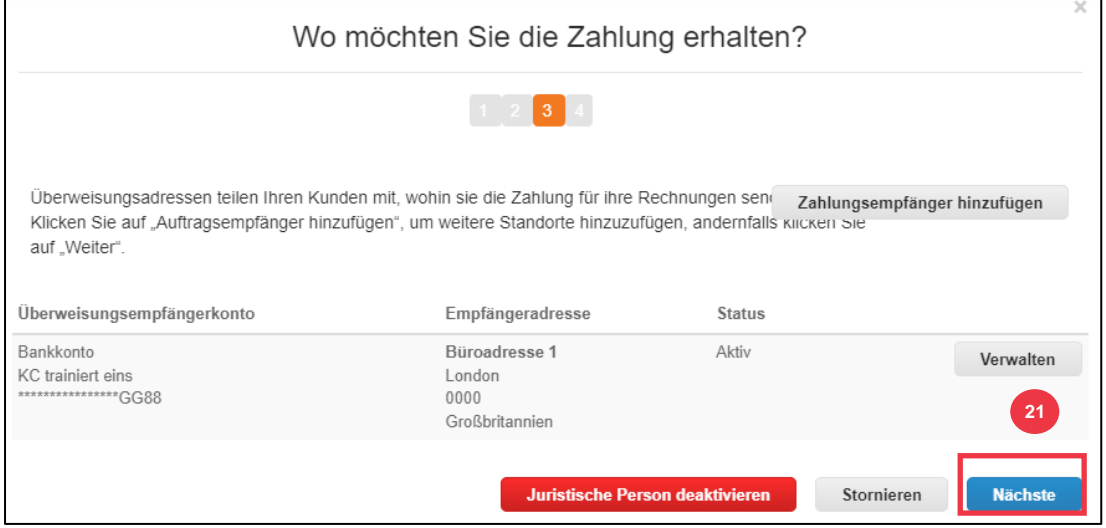

 $\mathbf{r}$ 

Von **wo aus versenden Sie Waren?** wird mit einer Zusammenfassung der von Ihnen eingegebenen Informationen angezeigt.

- 22. Klicken Sie auf die **Schaltfläche "Versand von" hinzufügen,** wenn sich Ihre Versanddetails von denen unterscheiden, bei denen Ihre juristische Person registriert ist.
- 23. Klicken Sie auf die **Schaltfläche Fertig**.

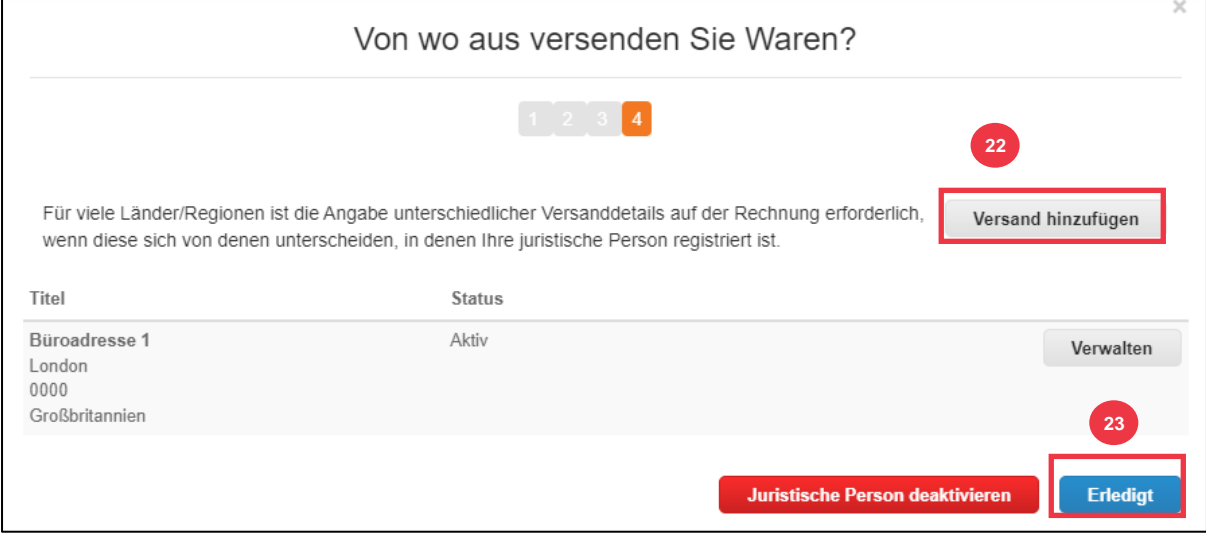

### 24. Klicken Sie auf die **Schaltfläche Fertig**.

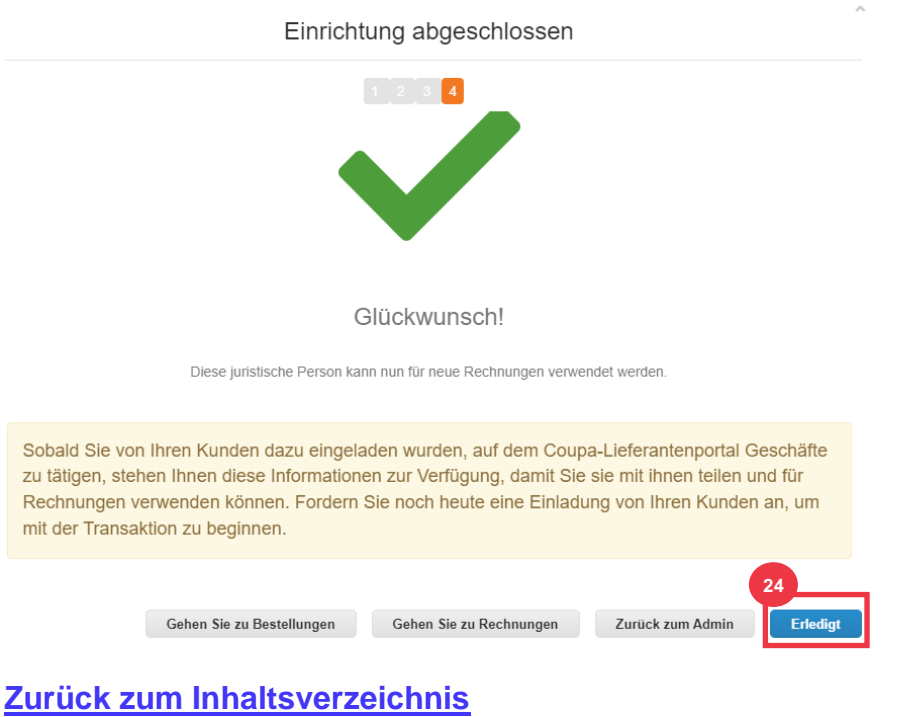

## <span id="page-16-0"></span>**Verwalten einer juristischen Person / Organisation im CSP**

Um elektronische Rechnungen zu stellen (entweder über CSP oder über Ihre umsetzbare E-Mail-Adresse, die Sie bei der Registrierung angegeben haben), muss Ihr Unternehmen als etablierte juristische Person innerhalb von CSP eingerichtet sein.

- 1. Klicken Sie auf dem **CSP-Startbildschirm** auf die Registerkarte **Setup**.
- 2. Klicken Sie auf die **Unterregisterkarte** Admin.
- 3. Wählen Sie **Einrichtung der juristischen Person aus.**

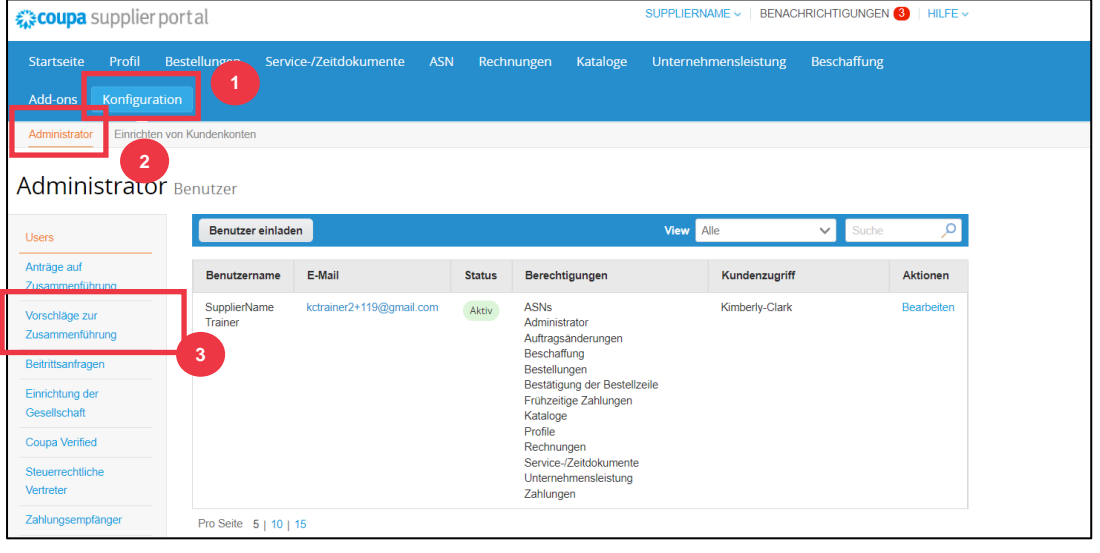

Hinweis: Die Daten, die Sie bei der Registrierung [eingegeben](#page-9-0) haben, werden automatisch ausgefüllt: Rechnung von, Überweisungskonto, Standorte, Steuer-IDs und Kunden.

- 4. Klicken Sie in der linken Ecke auf **die Schaltfläche Aktionen**, um die Details einer vorhandenen juristischen Person zu verwalten.
- 5. Wählen Sie in der Dropdown-Liste die Option **Juristische Person verwalten** aus .
	- a. Alle Aktualisierungen, die zum Verwalten von Überweisungskonten oder zum Deaktivieren der juristischen Person erforderlich sind, können auch über die **Schaltfläche "Aktionen**" aufgerufen werden .

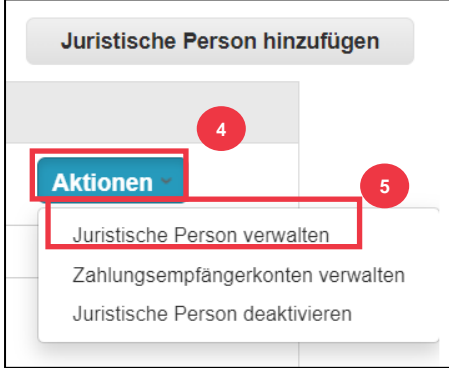

Von hier aus können Sie die ursprünglich eingegebenen Details bearbeiten. Weitere Informationen zu den einzelnen Feldern finden Sie im Abschnitt So richten Sie Ihr [Unternehmen als juristische Person ein](#page-9-0) in diesem Dokument. Beachten Sie außerdem die folgenden Überlegungen:

- 6. Sie können **verschiedene Informationen** bearbeiten.
	- a. Sie können den **Namen** oder das **Land/die Region, die** Ihrer juristischen Person zugeordnet sind, in diesem Prozess nicht ändern. Wenn Sie diese Felder ändern müssen, müssen Sie die Entität deaktivieren und neu einrichten.
	- b. Klicken Sie auf Juristische Person deaktivieren **, wenn Sie Ihre juristische Person deaktivieren müssen.**
	- c. Klicken Sie auf **Speichern & Weiter**.

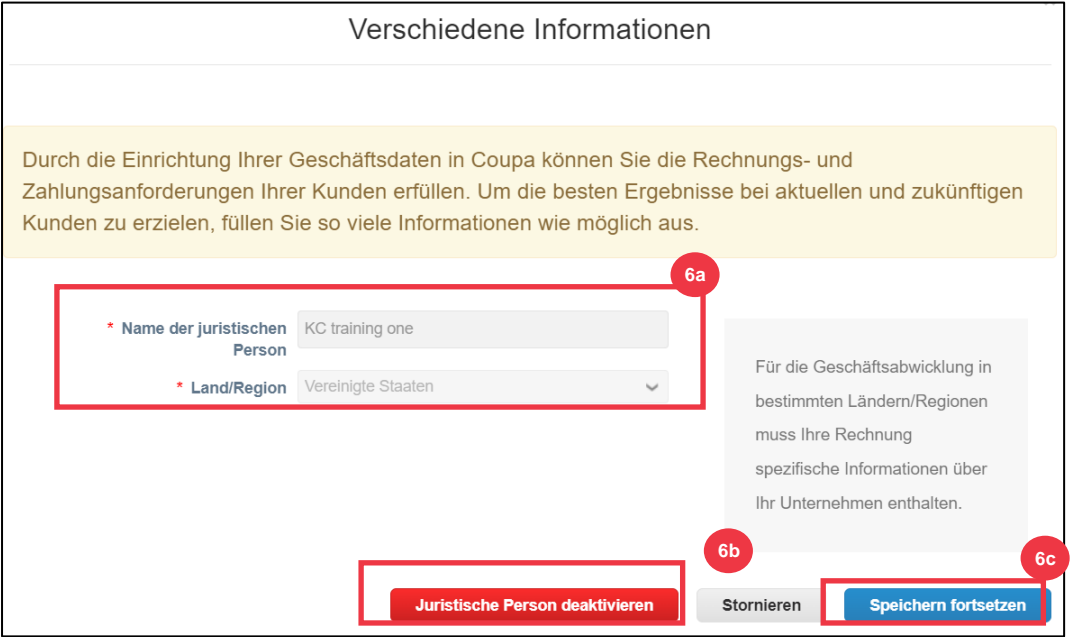

- 7. Bearbeiten Sie Ihre Kundeninformationen.
	- a. Bearbeiten Sie ggf. Ihre Auswahl im **Kontrollkästchen Welche Kunden sollen angezeigt** werden ?
	- b. Sie können die Adress- oder **Steuernummerninformationen**, die **Ihrer juristischen Person zugeordnet sind, in diesem Prozess nicht ändern**. Wenn Sie diese Felder ändern müssen, müssen Sie die Entität deaktivieren und neu einrichten.

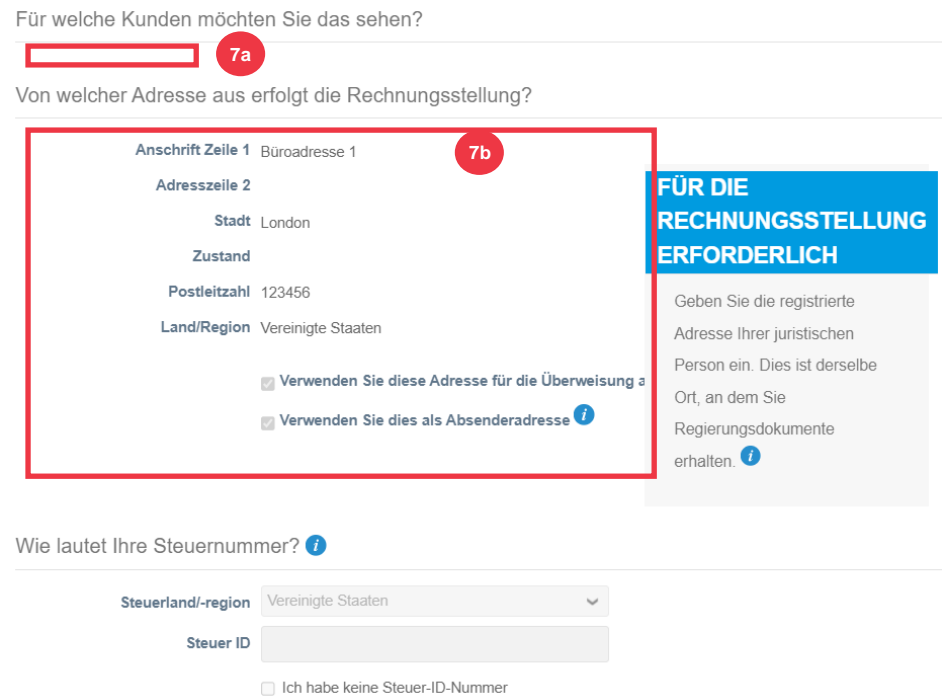

c. Klicken Sie auf Juristische Person deaktivieren **, wenn Sie Ihre juristische Person deaktivieren müssen.** 

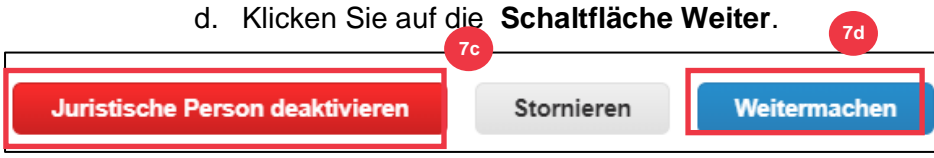

- **8.** Sie können **bearbeiten, wo Sie die Zahlung erhalten möchten.**
	- a. Klicken Sie auf die **Schaltfläche Verwalten**, um Ihre vorhandene Überweisungsadresse zu bearbeiten.
	- b. Klicken Sie auf **Überweisung hinzufügen an** , um weitere Standorte hinzuzufügen.
	- c. Klicken Sie auf Juristische Person deaktivieren **, wenn Sie Ihre juristische Person deaktivieren müssen.**
	- d. Klicken Sie auf die **Schaltfläche Weiter**.

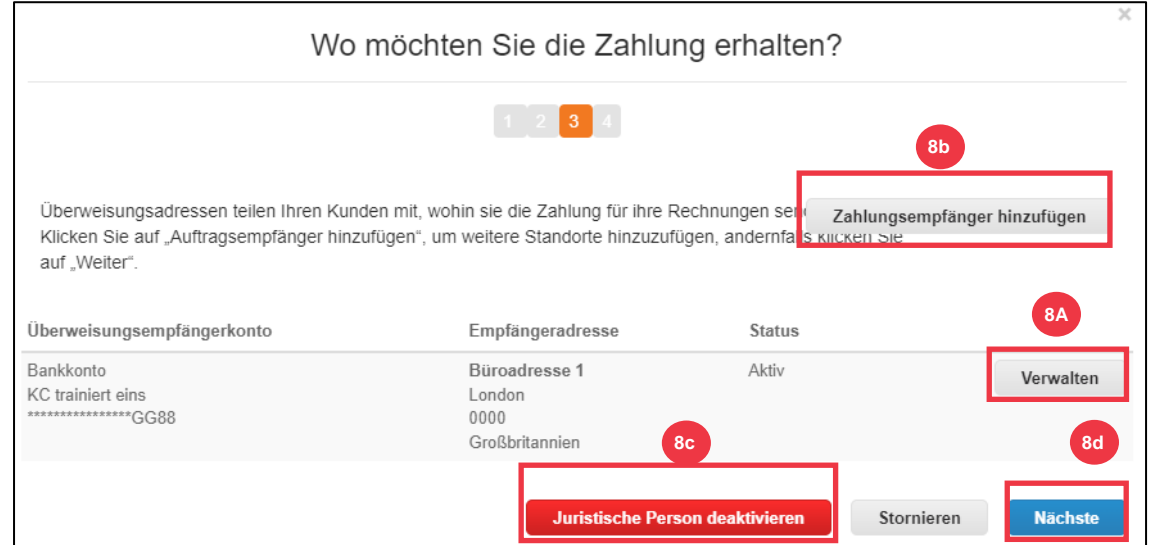

- 9. Ihre **Zahlungsart** kann nicht bearbeitet werden. K-C sendet Zahlungen nur per elektronischem Formular. Es erfolgt keine Zahlung in Papierform.
- 10. Ihre **Hauptüberweisungsadresse** wird angezeigt. Sie können nur **EINE Überweisungsadresse verwalten,** die mit Ihrer **Zahlungsart verbunden ist**. Obwohl Sie mehrere Überweisungsadressen einrichten können, sendet K-C die Zahlung nur an **EINE** bestimmte **Überweisungsadresse**.
	- a. Wählen Sie das Feld aus, um einen vorhandenen **Remit-To-Integrationscode zu bearbeiten oder hinzuzufügen**.

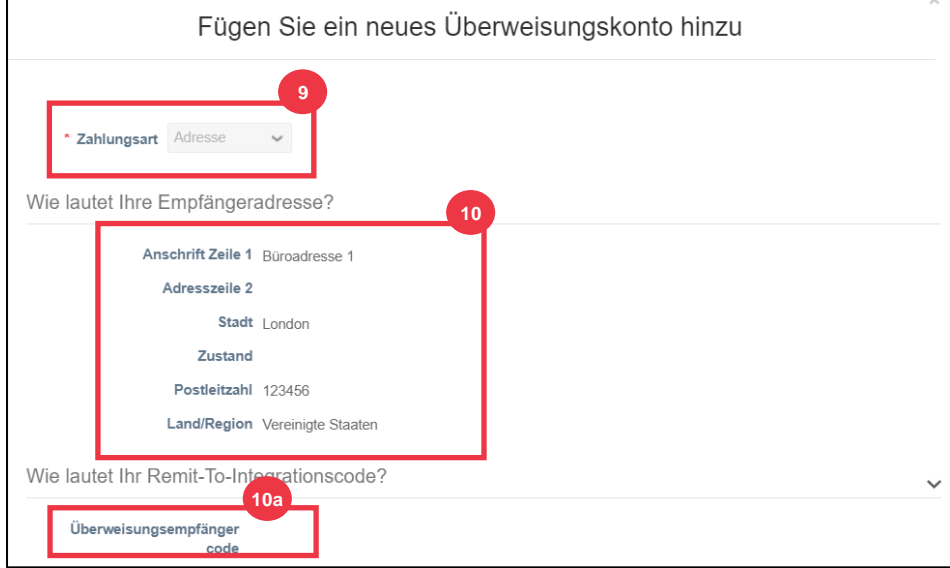

- 11. Sie können vorhandene Kontaktinformationen hinzufügen oder bearbeiten **.**
- 12. Sie können **aktualisieren: Welche Kunden können dieses Konto verwenden?**
- 13. Sie können auch **eine bestimmte Remit-To-Adresse** deaktivieren.
- 14. Klicken Sie auf die **Schaltfläche Weiter**.

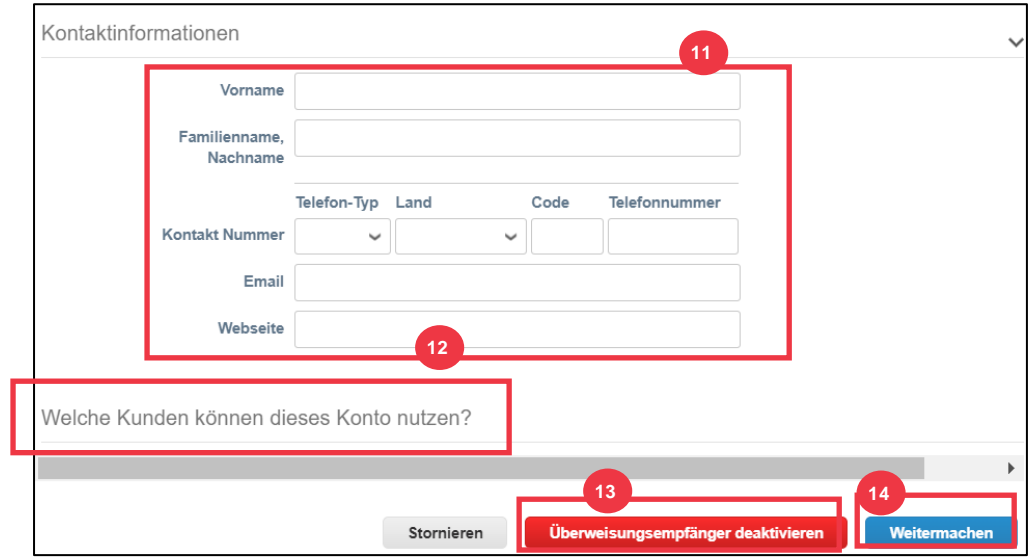

- 15. Sie können bearbeiten**, von wo aus Sie Waren versenden**.
	- a. Klicken Sie auf " **Versand von" hinzufügen** , um die Adressinformationen Ihres Versands zu aktualisieren.
	- b. Klicken Sie auf die **Schaltfläche Verwalten**, um Ihre vorhandene Versandaddress anhand der Adressinformationen zu bearbeiten.
	- c. Wenn Sie möchten, können Sie die juristische Person immer noch **deaktivieren.**
	- d. Klicken Sie auf die **Schaltfläche Fertig**.

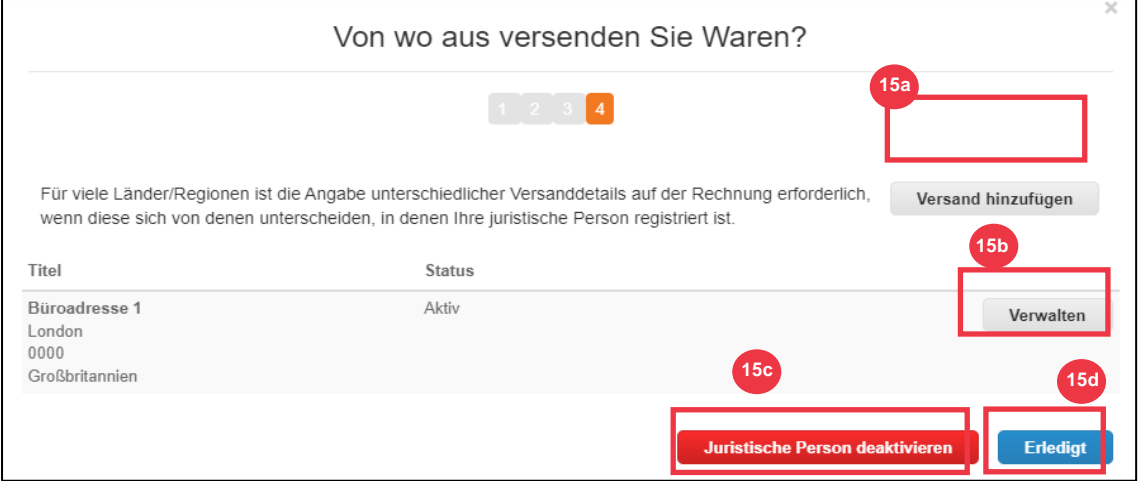

### <span id="page-20-0"></span>**[Zurück zum Inhaltsverzeichnis](#page-0-0)**

## **Einladen von Benutzern zum CSP**

- 1. Klicken Sie auf dem **CSP-Startbildschirm** auf die Registerkarte **Setup**.
- 2. Klicken Sie auf die **Registerkarte Admin**.
- 3. Wählen Sie **Benutzer** aus.
	- a. Sie können alle Benutzer, die mit Ihrem Konto verknüpft sind, auf dem Bildschirm Benutzer überprüfen .

4. Klicken Sie auf die **Schaltfläche Benutzer einladen**.

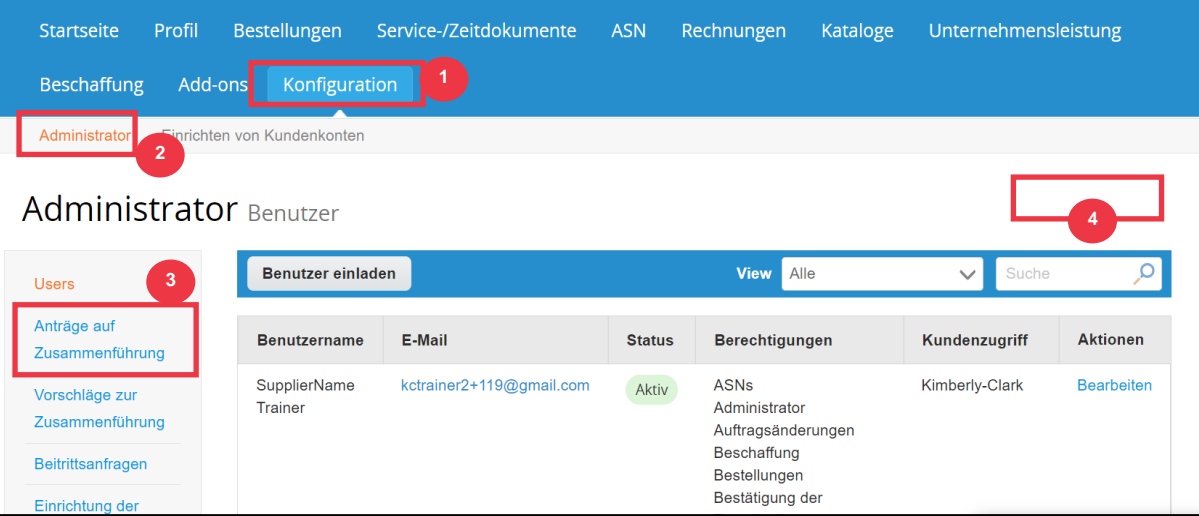

5. Der Bildschirm "**Benutzer einladen"** wird angezeigt. Geben Sie die Kontaktinformationen der eingeladenen Person ein.

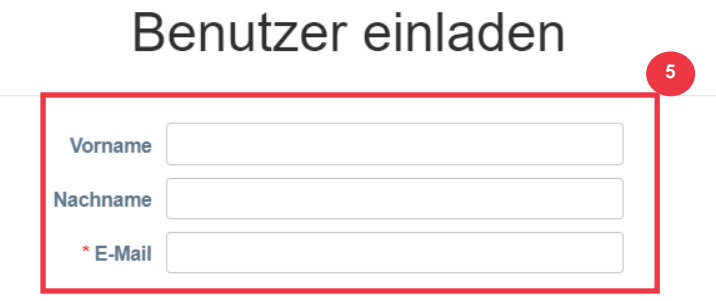

- 6. Definieren Sie die Berechtigungen **(Zugriffsebenen) für die eingeladene Person, indem Sie die folgenden Kontrollkästchen aktivieren:**
	- **Alle** (bietet vollen Zugriff auf alle Ihre CSP-Funktionen, mit Ausnahme der Benutzerverwaltung)
	- **Admin** (bietet vollen Zugriff auf alle Ihre CSP-Funktionen)
	- **Bestellungen** (ermöglicht das Anzeigen und Verwalten von Bestellungen)
	- **Bestellungen - Eingeschränkter Zugriff** (ermöglicht den Zugriff auf bestimmte Bestellungen)
	- **Bestellungen - Alle** (ermöglicht das Anzeigen und Verwalten aller Bestellungen)
	- **Rechnungen** (ermöglicht das Erstellen und Versenden von Rechnungen an Kunden)
	- **Kataloge** (ermöglicht die Erstellung und Verwaltung kundenspezifischer elektronischer Kataloge)
	- **Profile** (ermöglicht die Änderung von kundenspezifischen Profilen).

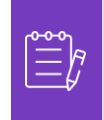

**Hinweis:** Wenn **ein Lieferant** einen anderen Benutzer aus seiner Organisation zu CSP einlädt, **MUSS das Kontrollkästchen "Profile" aktiviert sein**. Dies ermöglicht es dem eingeladenen Benutzer, Änderungen vorzunehmen und sein Unternehmensprofil zu verwalten.

- **Lieferavise (**ermöglicht das Erstellen und Versenden von Lieferavisen (Advanced Ship Notices, ASN) an Kunden.
- **Service-/Stundenzettel** (ermöglicht das Erstellen und Einreichen von Service-/Stundenzetteln für Bestellungen)
- **Service-/Arbeitszeittabellen - Eingeschränkter Zugriff auf Service- /Arbeitszeittabellen** (ermöglicht den Zugriff auf bestimmte Service- /Arbeitszeittabellen)
- **Service-/Arbeitszeitnachweise – Alle** (ermöglicht das Erstellen und Einreichen von Service-/Zeitformularen für Bestellungen)
- **Zahlungen** (ermöglicht das Anzeigen von Zahlungen und das Herunterladen digitaler Schecks)
- **Auftragsänderungen** (ermöglicht das Einreichen von Bestelländerungsanträgen)
- **Jetzt bezahlen** (nur verfügbar, wenn Ihre Kunden Coupa Pay verwenden und die mit dieser Berechtigung verbundene Funktion aktiviert haben)
- **Business Performance** (ermöglicht die Anzeige von Informationen zur Geschäftsleistung, z. B. Bestell-, Rechnungs- und Liefertrends)
- **Sourcing** (ermöglicht die Anzeige von öffentlichen Sourcing-Ereignissen)
- **Auftragspositionsbestätigung** (ermöglicht die Anzeige von Bestellpositionen innerhalb des Lieferavises)
- 7. Legen Sie fest, welche Kunden **für den Eingeladenen sichtbar sind, indem Sie die folgenden Kontrollkästchen aktivieren:**
	- a. **Alle** (ermöglicht die Anzeige aller Kunden in Ihrem CSP)
	- b. **Kimberly-Clark** (ermöglicht nur die Anzeige von K-C in Ihrem CSP)
- 8. Klicken Sie auf die **Schaltfläche Einladung senden**.

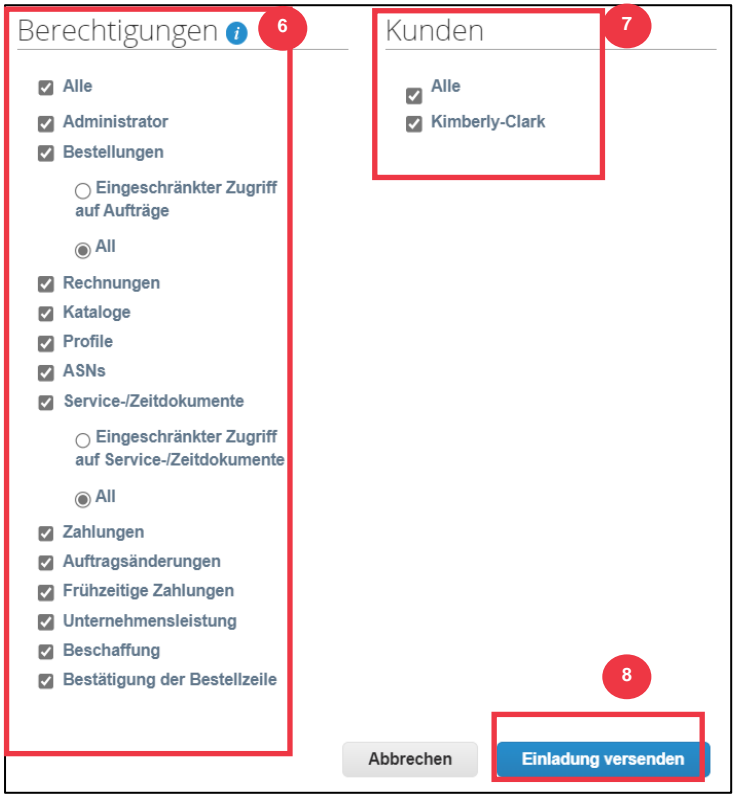

Sobald ein neuer Benutzer die Einladung angenommen hat, wird er in der Tabelle **Benutzer**  angezeigt (Schritt 3). Neuen Benutzern können **[Aufgaben](https://kimberlyclark.sharepoint.com/sites/i797/Learning%20Document%20Library/STP_QRC_How%20to%20Delegate%20Tasks%20in%20CSP%20for%20Suppliers_Coupa_NA_EN.docx?web=1)** innerhalb des CSP übertragen werden, z. B. das Ausfüllen des **externen Lieferantenformulars und/oder eines** Due-Diligence-Fragebogens (DDQ).

### **[Zurück zum Inhaltsverzeichnis](#page-0-0)**

*Bitte fahren Sie mit der nächsten Seite fort.*

## <span id="page-24-0"></span>**Verwalten von Benachrichtigungseinstellungen im CSP**

Über das Coupa Supplier Portal (CSP) können Sie Benachrichtigungen für eine Vielzahl von Präferenzen erhalten, einschließlich (aber nicht beschränkt auf) stornierte digitale Schecks, virtuelle Karten und erstellte Quittungen.

- 1. Zeigen Sie auf dem **CSP-Startbildschirm** mit der Maus auf **Ihren Namen.**
	- a. Wählen Sie **Benachrichtigungseinstellungen** aus.

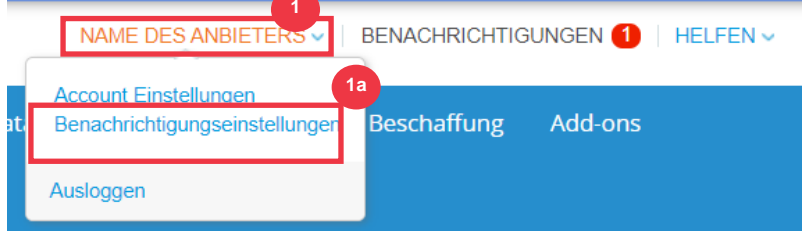

- 2. Verwalten Sie Ihre **Präferenzen**.
	- a. Wählen Sie aus**, wie** Sie benachrichtigt werden möchten (z. B. **online,**  E-Mail **oder** SMS**), indem** Sie die Kontrollkästchen **in den entsprechenden Benachrichtigungsbereichen (z. B. Ankündigungen, Geschäftsleistung, Service-/Stundenzettel) aktivieren.**
	- b. Klicken Sie auf **Speichern**.

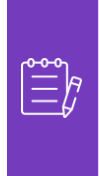

**Hinweis**: Es gibt drei Arten von Benachrichtigungen: **Ankündigungen (**Informationen, die von Ihren Kunden übermittelt werden), **Business Performance (**Zusammenfassung Ihrer Bestellungen und Rechnungen, Bestell- und Rechnungstrends seit Jahresbeginn und Vorlaufzeit für den Versand von Waren) **und Service-/Arbeitszeittabellen (Liste der Service-/Arbeitszeittabellen und zugehörige Bestellpositionen).**

Meine Kontobenachrichtigungseinstellungen

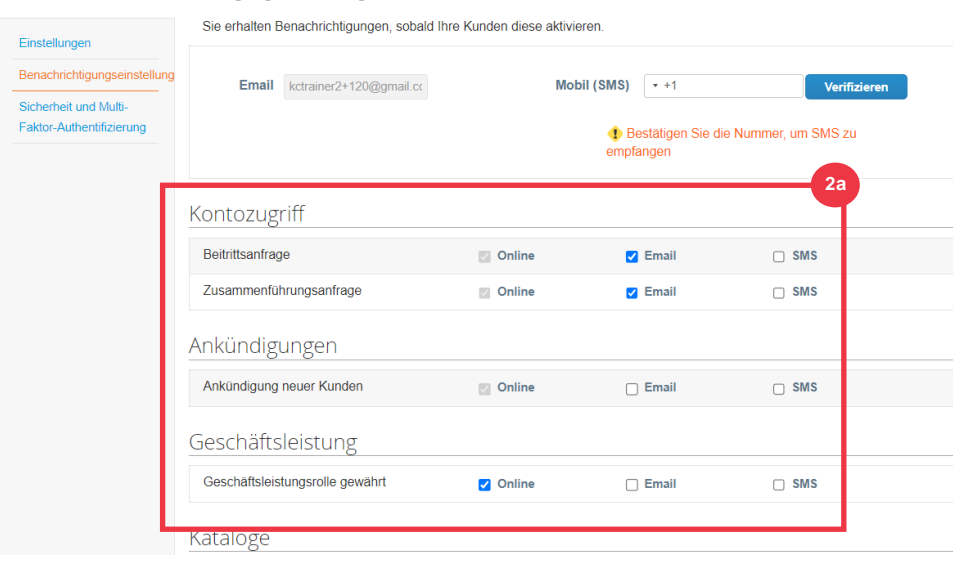

**[Zurück zum Inhaltsverzeichnis](#page-0-0)**

## <span id="page-25-0"></span>**Übermitteln der Bestell-bestätigung von Bestellungen im CSP**

**Mit der Bestellbestätigung** in Coupa können Sie ein einzelnes Kontrollkästchen auswählen, um anzuzeigen, dass Sie ordnungsgemäß eine K-C-BESTELLUNG erhalten haben.

- 1. Wählen Sie auf dem **CSP-Startbildschirm** die Registerkarte **Bestellungen** aus .
- 2. Klicken Sie auf die **Unterregisterkarte** Bestellungen.
- 3. Klicken Sie auf den **Hyperlink Bestellnummer**, um eine Bestellung zu öffnen.

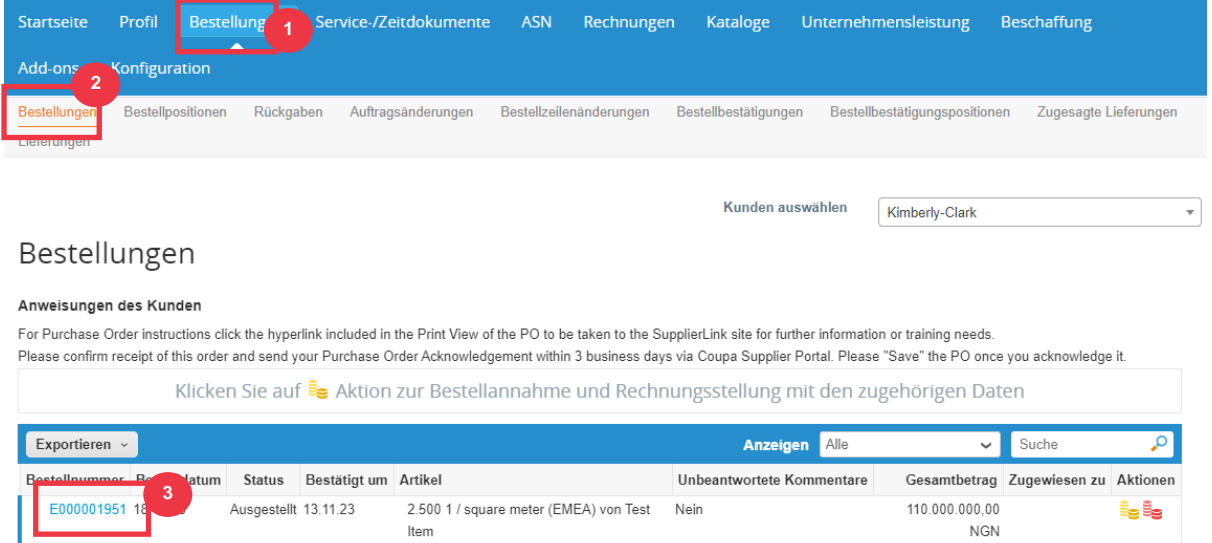

- 4. Überprüfen Sie die folgenden Informationen auf der Bestellung:
	- **a. Buchungskreiswerk Werk**
	- **b. Lieferadresse**
- 5. Aktivieren Sie das **Kontrollkästchen Bestätigt** , um den Empfang der Bestellung zu bestätigen.

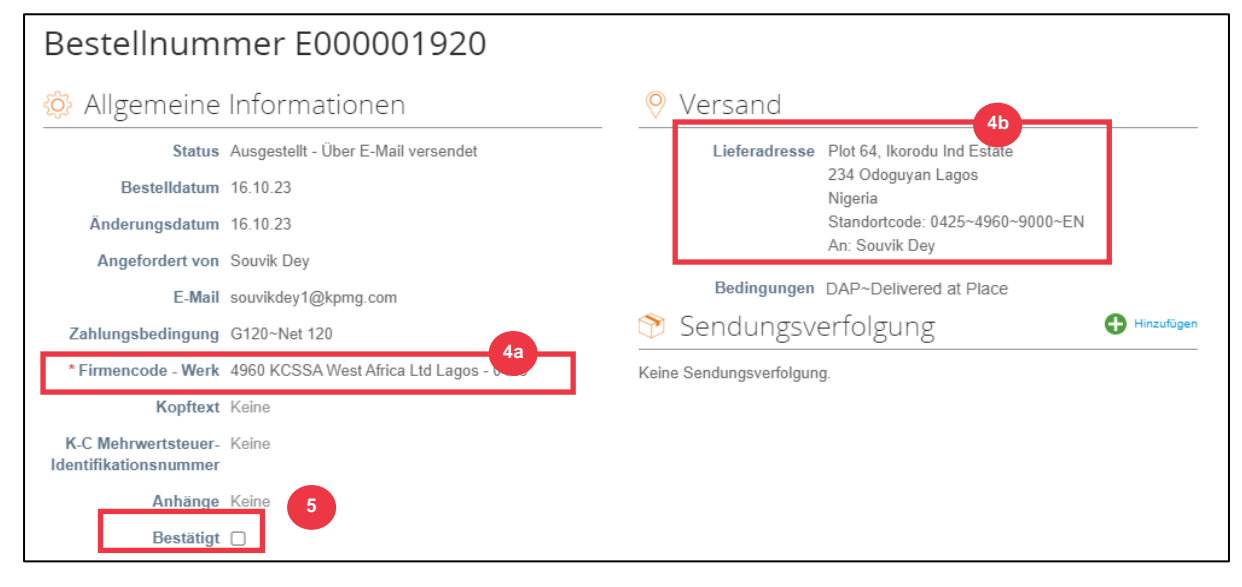

6. Scrollen Sie zum Ende des Abschnitts **"Zeilen" und klicken Sie auf die**  Schaltfläche "**Speichern"**.

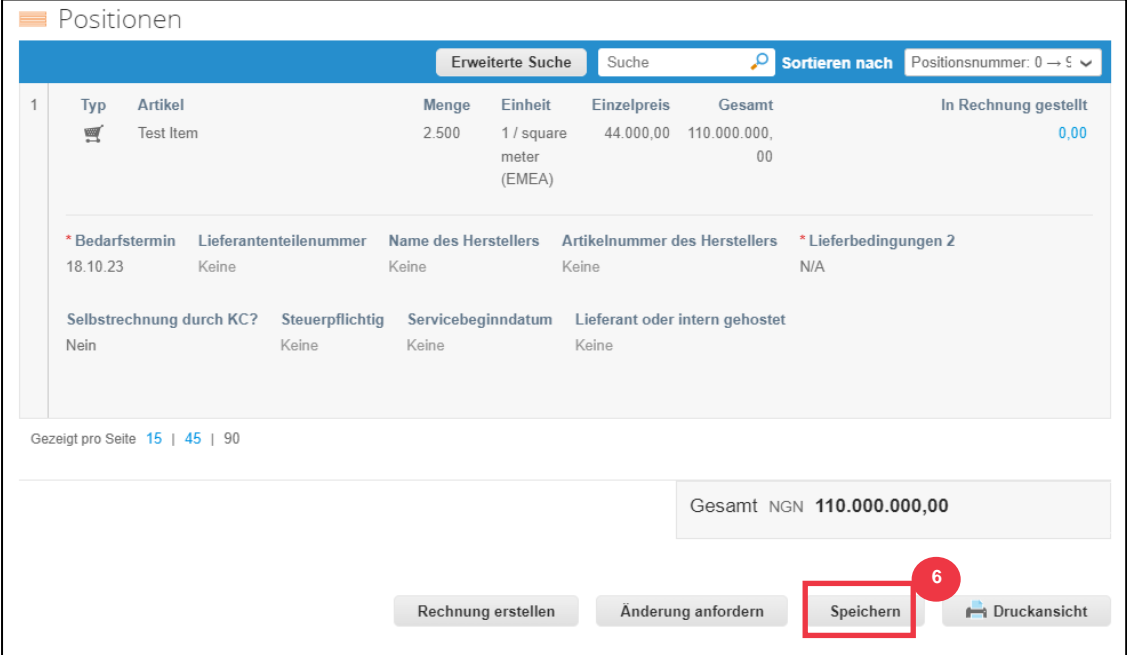

### 7. Sie erhalten eine Benachrichtigung über die Bestätigung der **Bestellung** .

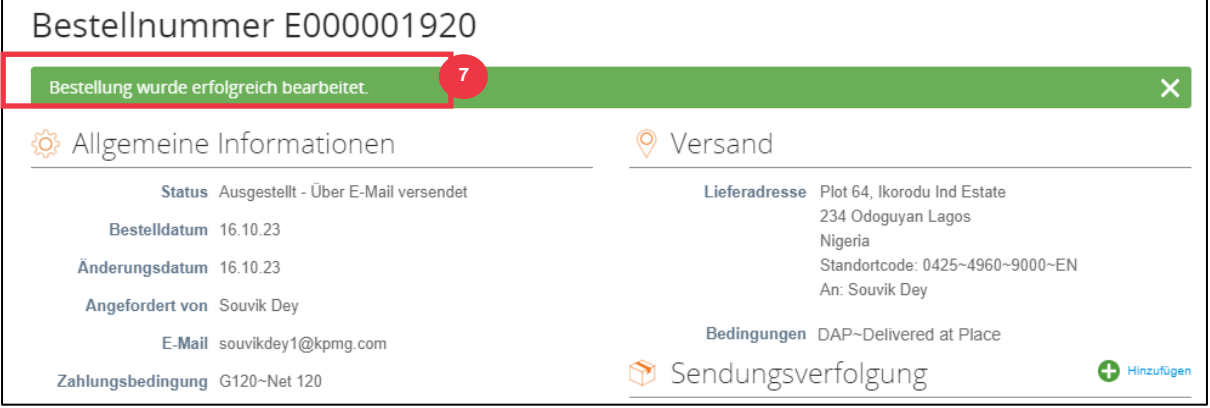

Die Allgemeinen Geschäftsbedingungen von K-C sowie die entsprechenden Anweisungen für die Lieferung und Rechnungsstellung von Bestellungen können auf dem Bestellformular eingesehen werden.

- 8. Um die Details anzuzeigen, befolgen Sie die folgenden Anweisungen:
	- a. Klicken Sie auf die **Schaltfläche "Druckansicht"**.
	- b. Die druckbare Version der Bestellung wird angezeigt.
	- c. Am unteren Rand des Formulars sehen Sie mehrere Links. Um die **Allgemeinen Geschäftsbedingungen** einzusehen, klicken Sie auf den obigen Link.
	- d. Um die **Anweisungen für die Bestellung und die Rechnungsstellung** anzuzeigen, klicken Sie auf den Link am Ende des Formulars.

Um die Schulungsmaterialien von Coupa sowie alle relevanten Informationen zu Kimberly-Clark's Source to Pay anzuzeigen, gehen Sie zu Supplier Link: Source to Pay [Process.](https://www.kimberly-clark.com/en-us/company/supplier-link/source-to-pay)

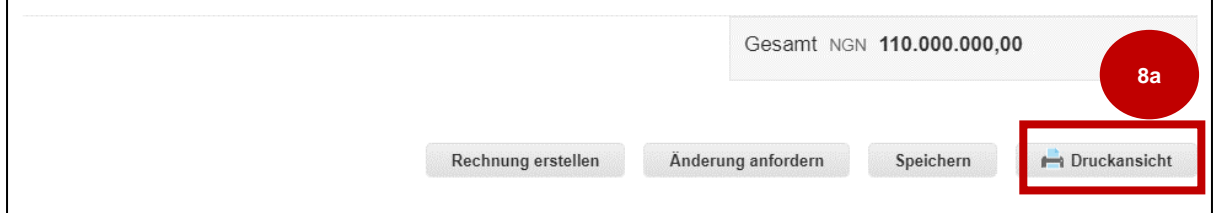

### **C** Kimberly-Clark

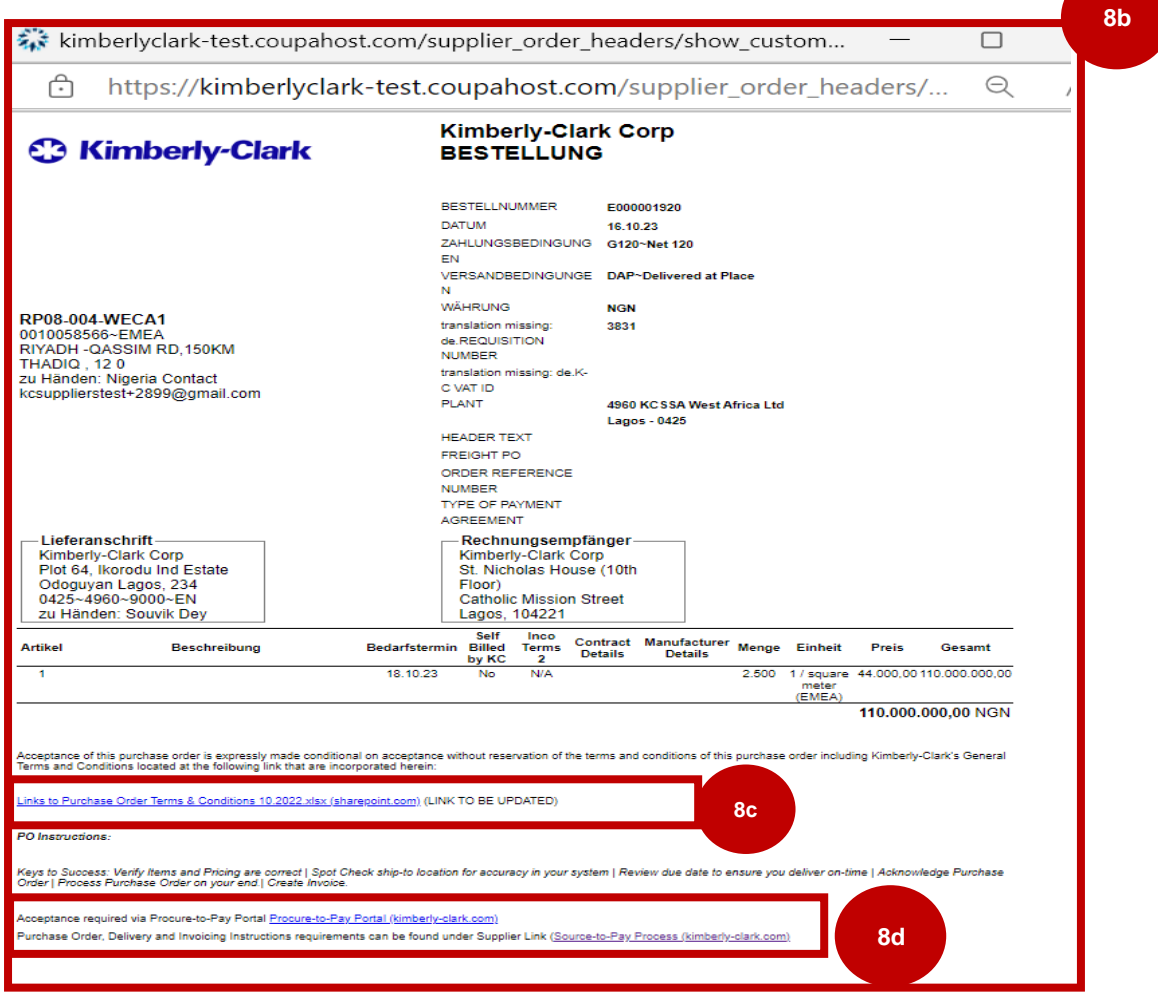

## **[Zurück zum Inhaltsverzeichnis](#page-0-0)**

## <span id="page-28-0"></span>**Anzeigen und Durchsuchen von Bestellungen im CSP**

1. Wählen Sie auf dem **CSP-Startbildschirm** die Registerkarte **Bestellungen** aus.

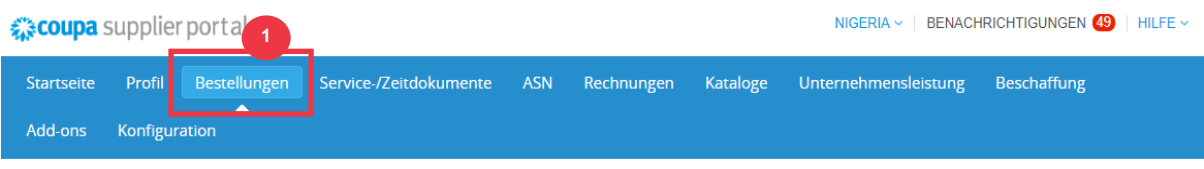

2. Wählen Sie **Kimberly-Clark** aus der Dropdown-Liste **Kunde auswählen** aus.

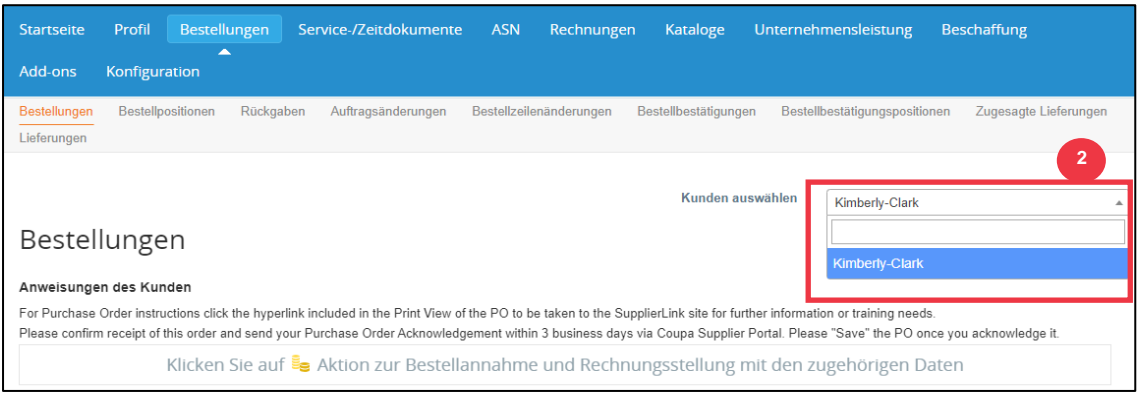

### 3. Suchen Sie in **der Tabelle Bestellungen** in der Spalte Bestellnummer nach einer Bestellung **und klicken Sie auf die gewünschte Bestellnummer**.

## Bestellungen

#### Anweisungen des Kunden

For Purchase Order instructions click the hyperlink included in the Print View of the PO to be taken to the SupplierLink site for further information or training needs. Please confirm receipt of this order and send your Purchase Order Acknowledgement within 3 business days via Coupa Supplier Portal. Please "Save" the PO once you acknowledge it.

Klicken Sie auf Be Aktion zur Bestellannahme und Rechnungsstellung mit den zugehörigen Daten

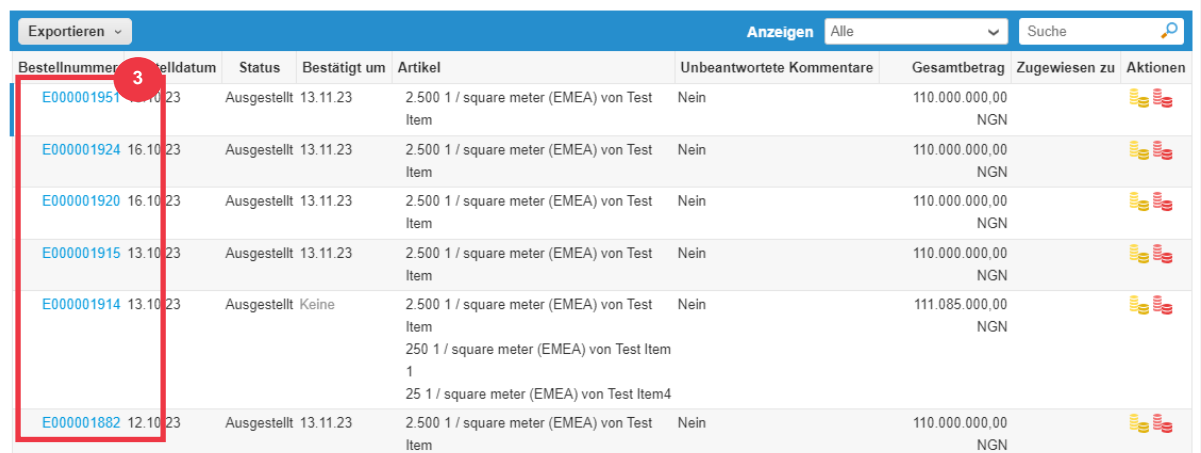

- 4. Klicken Sie auf die Dropdown-Liste Ansicht, um Ihre Suche nach Bestellungen aus dem verfügbaren Standardsatz von Ansichten zu filtern.
- 5. Wählen Sie **Ansicht erstellen aus** , um Ihre Spaltenanzeigefelder zu personalisieren.

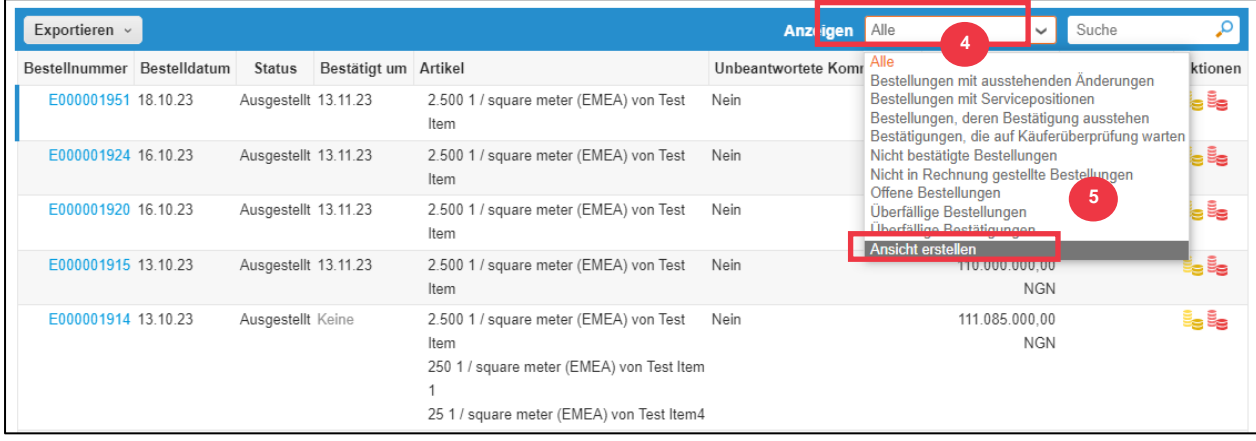

- 5. Geben Sie einen **Namen** für Ihre Ansicht ein.
- 6. Wählen Sie die **Sichtbarkeit** für Ihre Ansicht aus. Wählen Sie eine der folgenden Optionen aus:
	- a. **Nur ich** (die Ansicht ist nur für dich sichtbar)
	- b. **Alle** (Ansicht ist für alle anderen Benutzer sichtbar)
- 7. Wählen Sie das Feld **Mit Ansicht beginnen aus (verwenden Sie diese Option,**  um die Einstellungen aus einer anderen Ansicht zu laden, und ändern Sie diese Einstellungen dann so, dass sie Ihren Anforderungen für diese Ansicht entsprechen).
	- a. Zu den verfügbaren Optionen gehören: **Alle, Offene Bestellungen, Nicht bestätigte Aufträge, nicht fakturierte Aufträge, überfällige Aufträge, Bestellungen mit ausstehenden Änderungen, Bestellungen mit ausstehender Nacharbeit** und **Bestellungen mit Servicezeilen**.
- 8. Klicken Sie auf die **Dropdown-Liste Bedingungen abgleichen**, um Bedingungen basierend auf den im CSP verfügbaren Daten auf Ihre Ansicht anzuwenden.

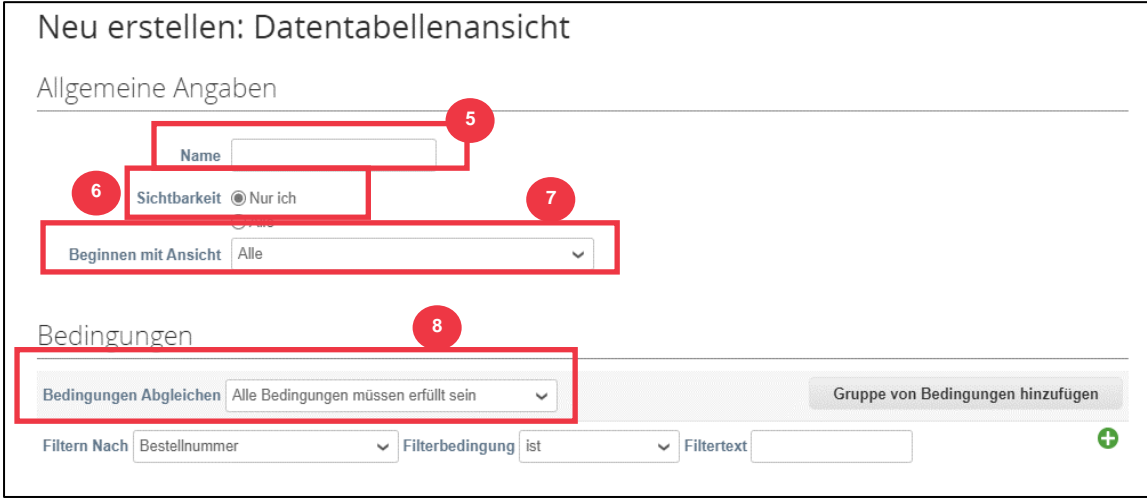

- 9. Klicken Sie auf die Datenpunkte und ziehen Sie sie aus dem Feld (9a**) Verfügbare** Spalten auf (9b) **Ausgewählte Spalten**, die angezeigt werden sollen.
- 10. Definieren Sie die **Standardsortierreihenfolge** (verwenden Sie diese Option, um die Ergebnismengen aus Ihrer Ansicht in aufsteigender oder absteigender Reihenfolge zu sortieren).
- 11. Klicken Sie auf die **Schaltfläche Speichern**.

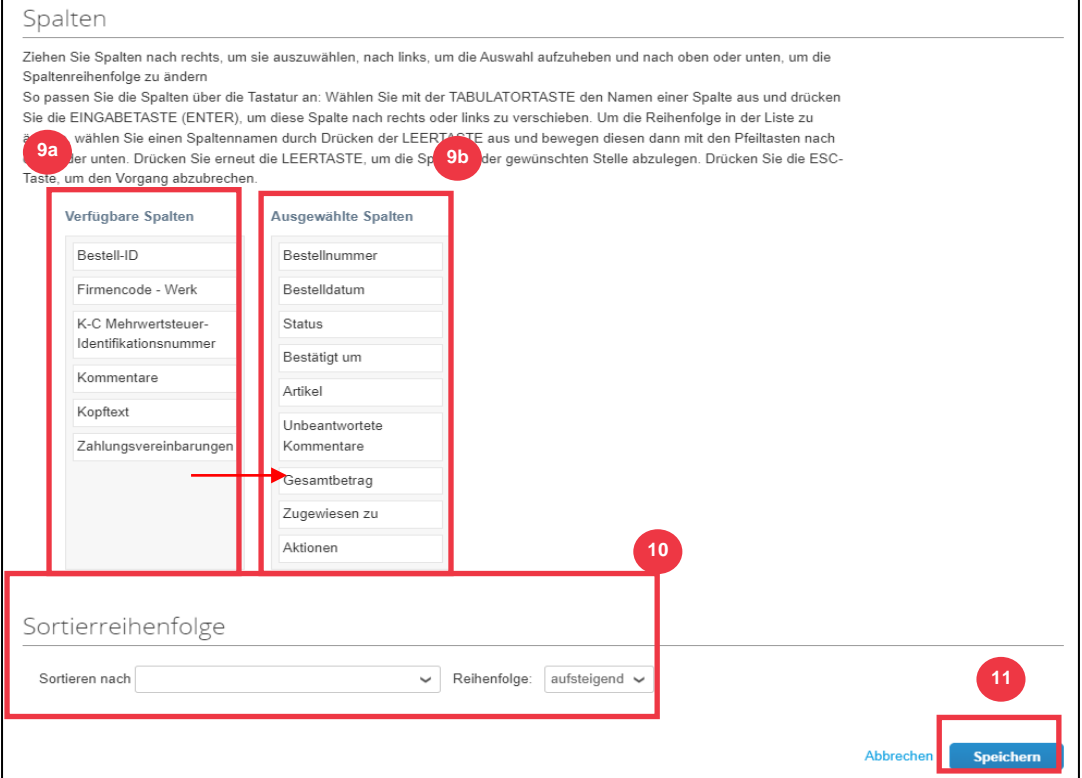

**[Zurück zum Inhaltsverzeichnis](#page-0-0)**

## <span id="page-32-0"></span>**So beantragen Sie eine Bestelländerung oder Bestellstornierung**

- 1. Wählen Sie auf dem **CSP-Startbildschirm** die Registerkarte **Bestellungen** aus .
- 2. Klicken Sie auf die **Unterregisterkarte** Bestellungen.
- 3. Klicken Sie auf den **Hyperlink Bestellnummer**, um eine Bestellung zu öffnen.

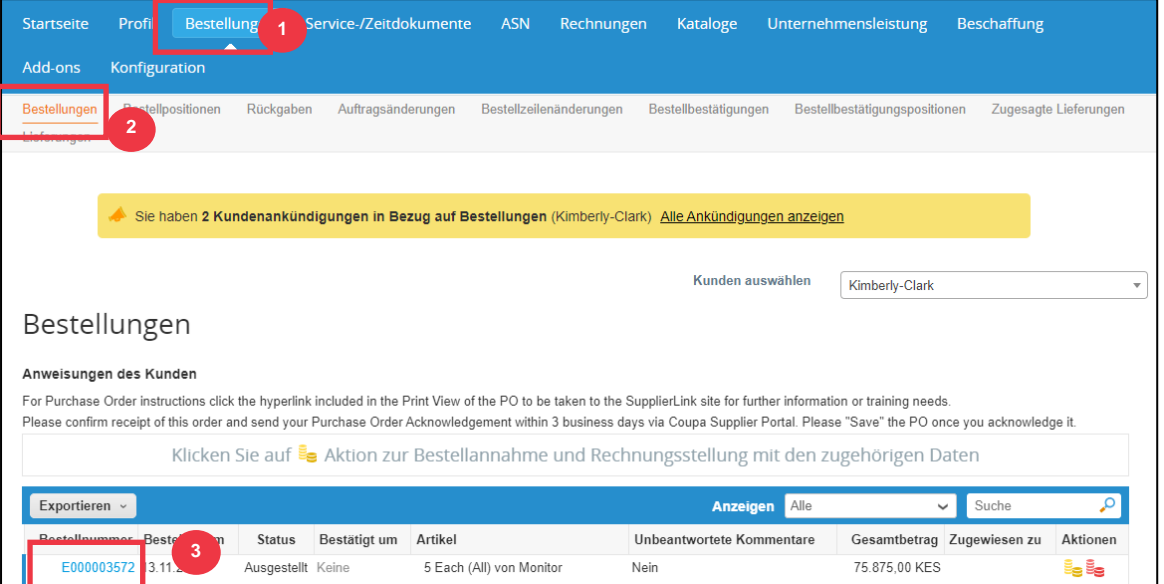

4. Die **Bestellung** wird mit allen Details geöffnet. Scrollen Sie zum **Abschnitt Zeilen** der Bestellung.

a. Klicken Sie auf die **Schaltfläche Änderung anfordern**.

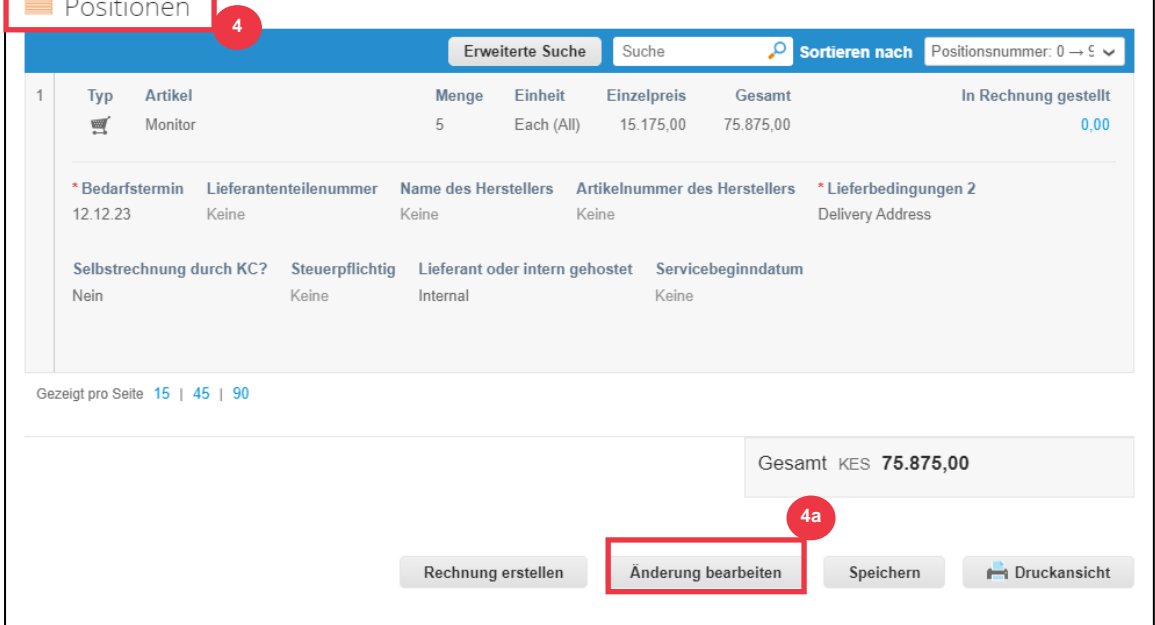

- 5. Der **Abschnitt "Bestellposten"** kann nun bearbeitet werden.
- 6. Nehmen Sie im **Abschnitt Bestellposten** die gewünschten Änderungen an einem der folgenden Felder vor:

- a. **Bedarf nach**
- b. **Menge**
- c. **Preis**
- d. **Zeile löschen** (klicken Sie auf das rote X, um die gesamte Zeile zu löschen)

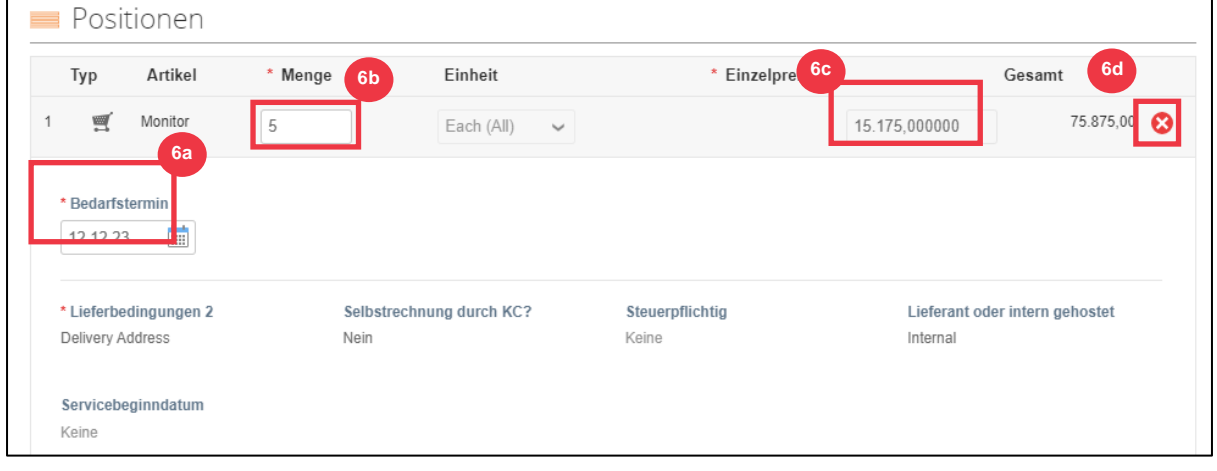

- 7. Wählen Sie einen Grund für die Änderung aus der **Dropdown-Liste** Grund für die Änderung aus.
	- a. Wählen Sie **Andere** aus, um sie zu aktivieren, und geben Sie einen Grund ein.

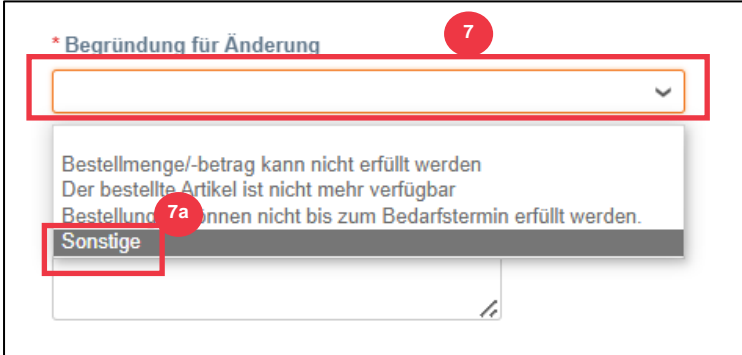

- 8. Wählen Sie eine der folgenden Optionen aus:
	- a. Klicken Sie auf **Änderungsantrag senden**, um ihn zu senden.
	- b. Klicken Sie auf die **Schaltfläche Änderungsantrag** speichern , um die Änderungen zu speichern, aber nicht zu senden.
	- c. Klicken Sie auf **Bestellstornierung anfordern** , um die gesamte Bestellung zu stornieren.

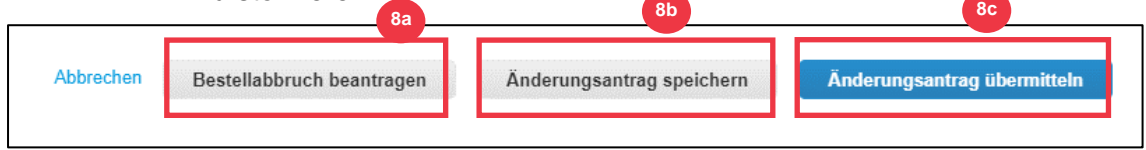

Außerdem gibt es ein Feld **"Kommentare",** das frei geschrieben werden kann. Unten auf der Seite können Änderungen oder Kommentare zur Bestellung jederzeit unter "**Historie" eingesehen werden.**

- 9. So hinterlassen Sie eine Notiz für den Kunden:
	- a. Scrollen Sie nach unten zum **Abschnitt Kommentare.**
	- b. Geben Sie eine Notiz ein, die Sie dem Kunden hinterlassen möchten.
	- c. Sie können bestimmte Benutzer im Kommentarbereich von Coupa-Dokumenten @mention, damit sie eine Benachrichtigung erhalten, wenn sie in einem Kommentar erwähnt wurden.
	- d. Klicken Sie auf die **Schaltfläche "Kommentar hinzufügen",** um die Notiz zu speichern.
	- e. Sie können hinzugefügte Kommentare jederzeit im **Abschnitt "Verlauf"**  einsehen.

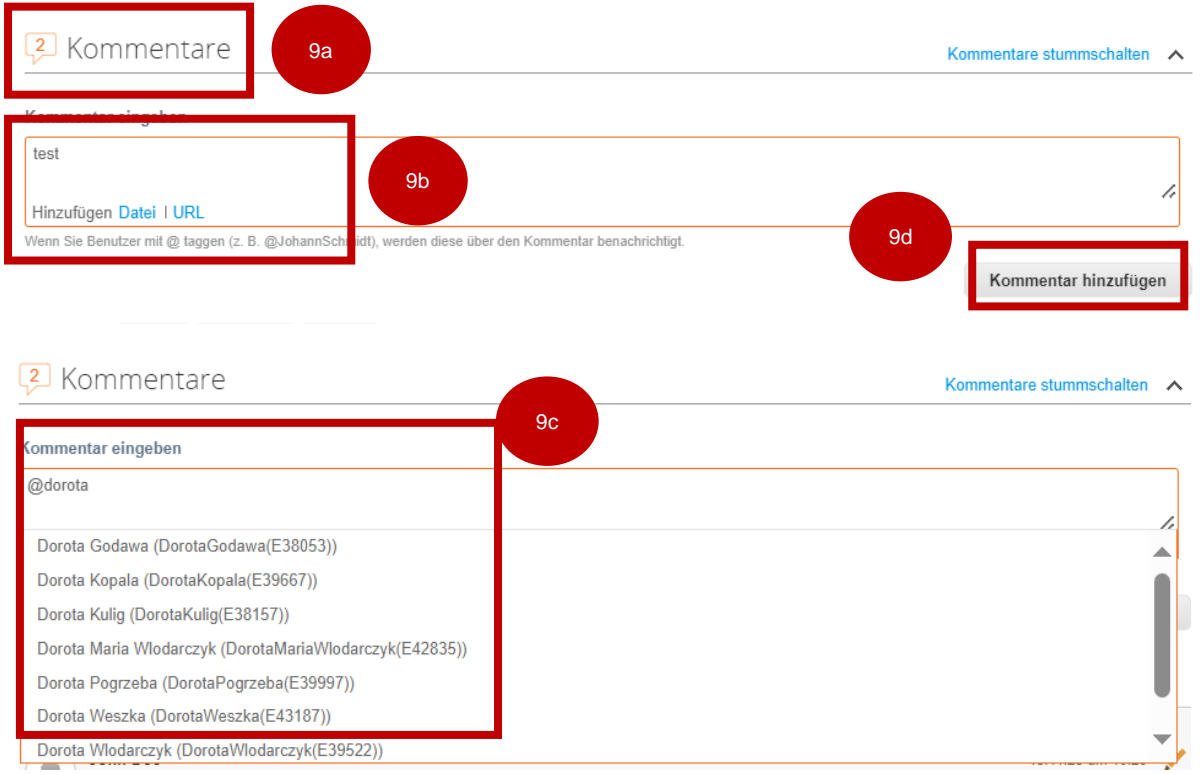

### (L) Verlauf

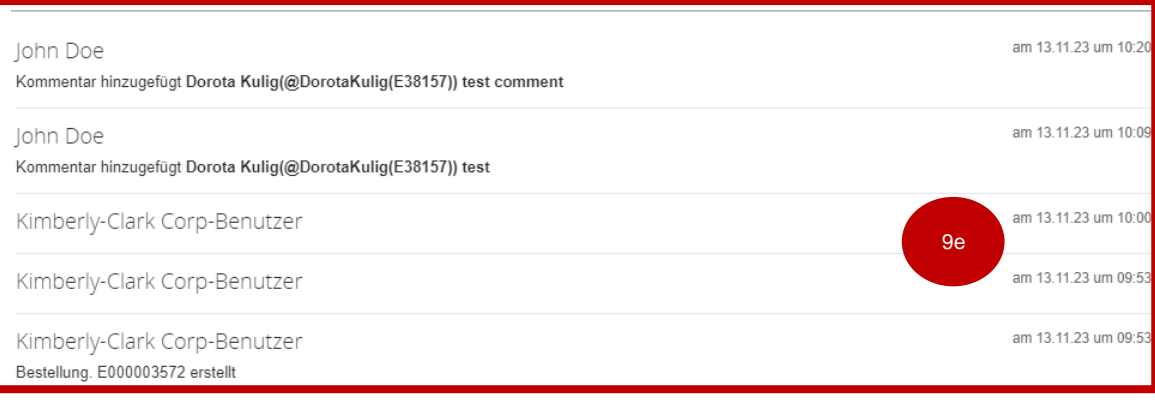

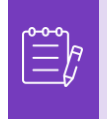

**Hinweis:** K-C prüft den Änderungs- oder Stornierungsantrag und sendet eine Benachrichtigung über die Annahme oder Ablehnung. Sie erhalten eine aktualisierte Bestellung von K-C und haben weiterhin die Möglichkeit, andere Rechnungen einzureichen.

**[Zurück zum Inhaltsverzeichnis](#page-0-0)**

## <span id="page-36-0"></span>**So erstellen Sie eine Lieferavis (Advance Shipping Notice, ASN) im CSP**

Coupa Supplier Portatl ermöglicht es Ihnen, **Ihre Kunden im Voraus darüber zu informieren, wann Sie Artikel** versenden (**ASNs**). ASNs sind keine erwartete Voraussetzung für Transaktionen innerhalb von Coupa mit Kimberly-Clark.

- 1. Wählen Sie auf dem **CSP-Startbildschirm** die Registerkarte **Bestellungen** aus .
- 2. Klicken Sie auf die **Unterregisterkarte** Bestellungen.
- 3. Identifizieren Sie die Bestellung, für die Sie einen Lieferavis anlegen möchten.
- 4. Wählen Sie das Symbol **In ASN umblättern**.

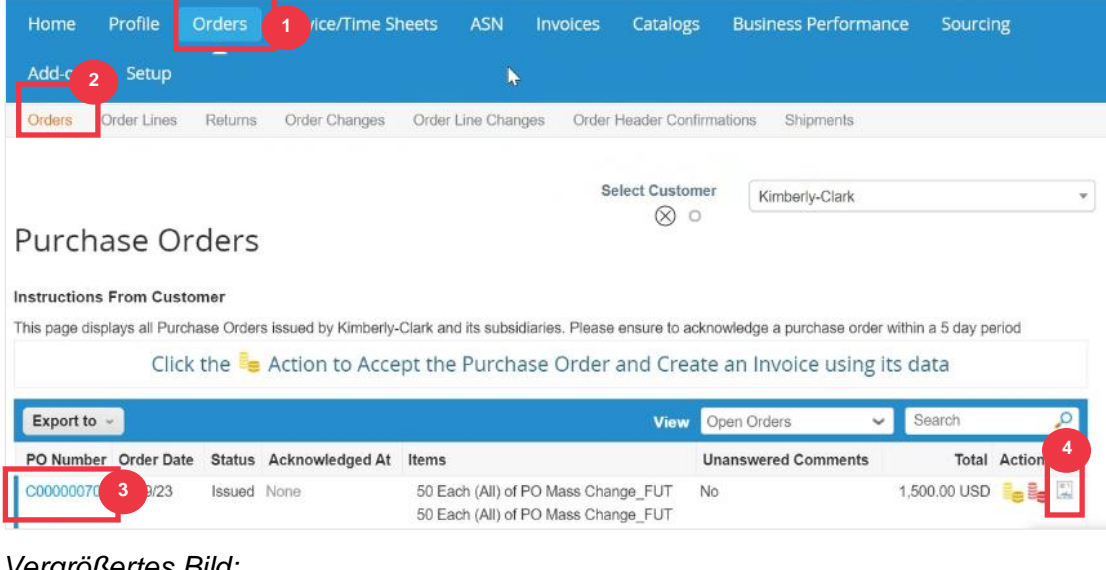

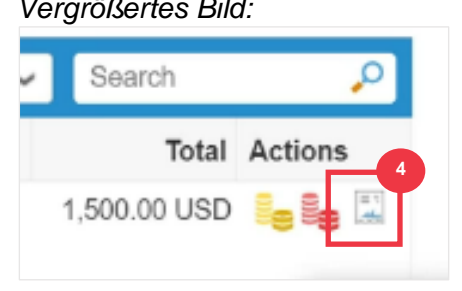

*Bitte fahren Sie mit der nächsten Seite fort.*

- 5. Geben Sie in den folgenden Abschnitten die Details für den Lieferavis ein:
	- a. **ASN #**
	- b. **Versenden an** (diese Adresse wird automatisch von der Bestellung ausgefüllt)
	- c. **Versand-Infos**

**Hinweis**: Sie müssen K-C Ihre ASN-Nummern für zugehörige Sendungen oder die ASNs zur Verfügung stellen, die Ihnen von externen Logistikunternehmen (3PL) zur Verfügung gestellt werden.

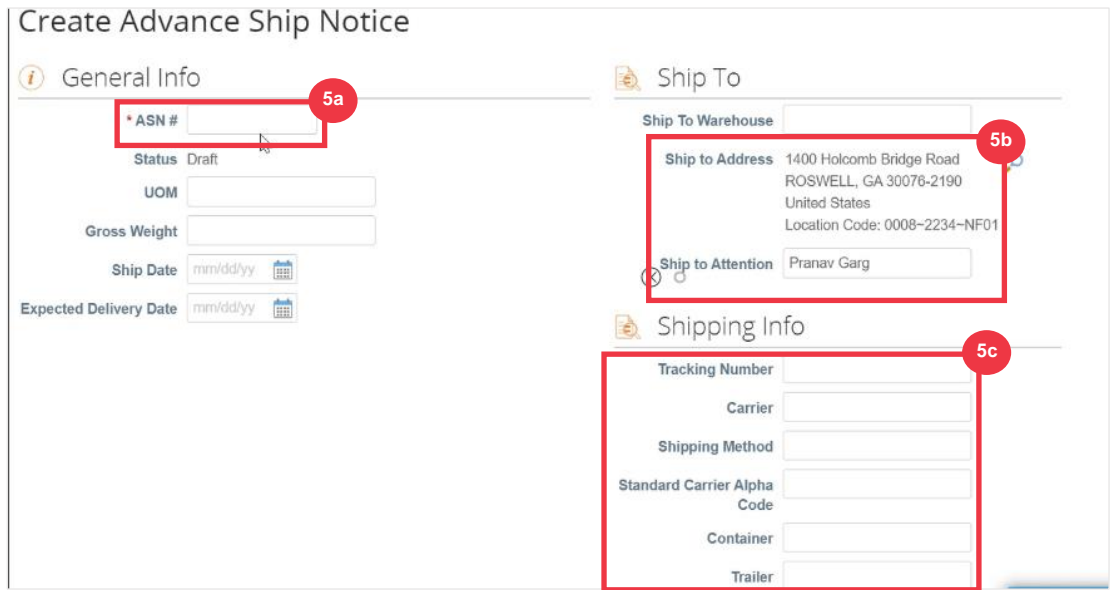

- 6. Geben Sie Kommentare in K-C ein (falls zutreffend).
- 7. Klicken Sie auf die **Schaltfläche Senden**.

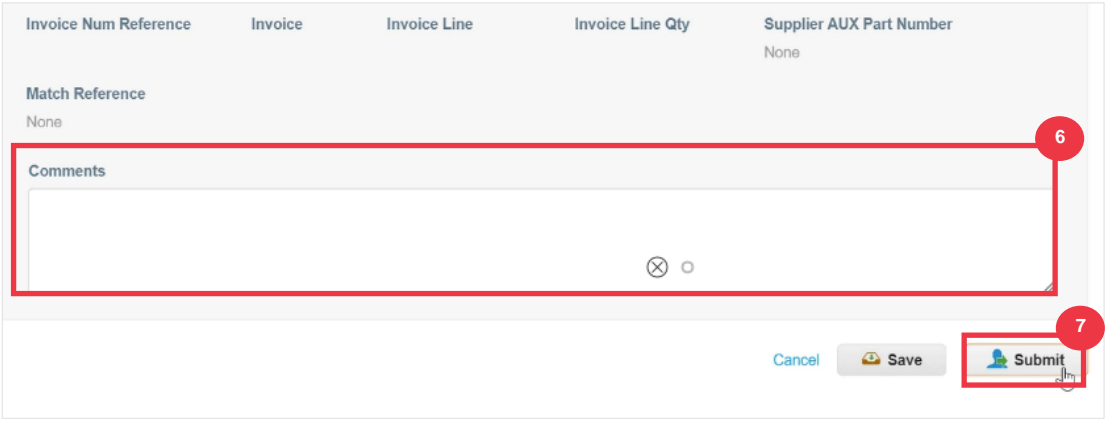

### **[Zurück zum Inhaltsverzeichnis](#page-0-0)**

## <span id="page-38-0"></span>**So erstellen Sie Rechnungen im CSP (Umdrehen einer Bestellung)**

Der CSP ermöglicht es Ihnen, eine Bestellung schnell in eine Rechnung zu übertragen (d. h. eine Bestellung umzudrehen) und an Ihre Kunden zu senden.

1. Wählen Sie auf dem **CSP-Startbildschirm** die Registerkarte **Bestellungen** aus .

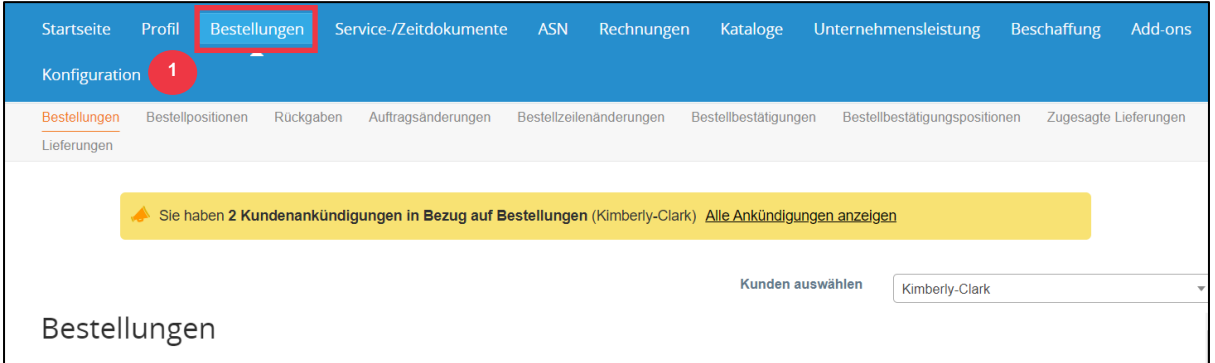

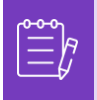

**Hinweis**: Wenn Sie **Kimberly-Clark zum ersten Mal eine Rechnung stellen**, müssen Sie die aktualisierten Nutzungsbedingungen für die Rechnungsstellung des Coupa-Lieferantenportals akzeptieren, bevor Sie fortfahren können.

2. Klicken Sie auf die **Schaltfläche Ich akzeptiere** (falls zutreffend).

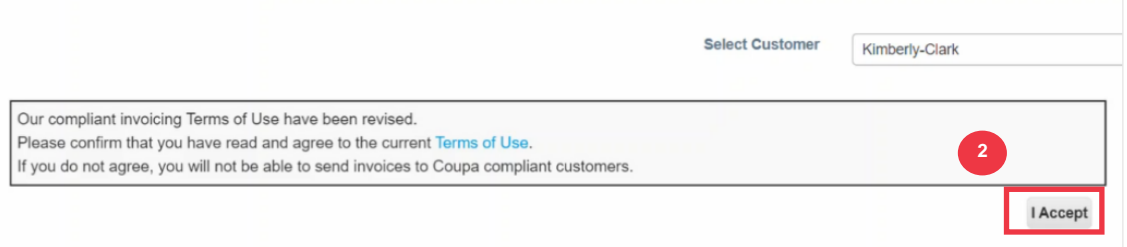

3. Klicken Sie in der **Spalte "Aktionen**" der Bestellung, für die Sie eine Rechnung erstellen möchten, auf das **Symbol "Goldmünzen**".

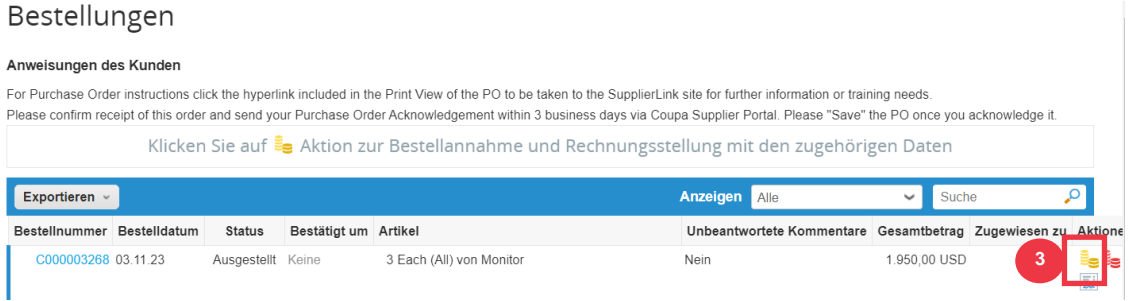

### Vergrößertes Bild:

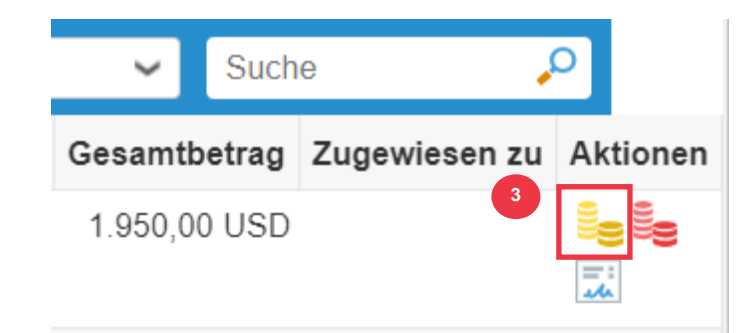

- 4. Definieren Sie die **Fakturierungsdetails**.
	- a. Wählen Sie die Dropdown-Liste Juristische Person aus, und wählen Sie Ihre juristische Person aus.
	- b. Die Informationen für die Felder "**Rechnungsausgang", "Überweisung an" und "Versandadresse"** werden automatisch mit den Adressdetails ausgefüllt, die Ihrer juristischen Person zugeordnet sind, nachdem sie ausgewählt wurde.
- 5. Klicken Sie auf die **Schaltfläche Speichern**.

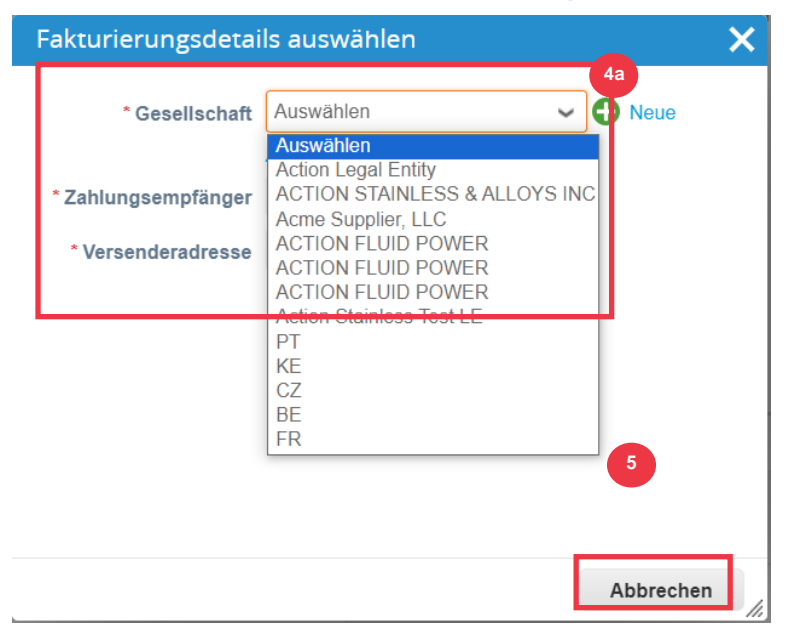

- 6. Geben Sie die Rechnungsnummer in das **Feld Rechnung #** ein .
- 7. Wählen Sie ein **Rechnungsdatum** aus. Das **Rechnungsdatum** muss innerhalb von 7 Kalendertagen nach dem aktuellen Datum liegen.
- 8. Die folgenden Felder werden automatisch aus der Bestellung ausgefüllt: **Zahlungsbedingungen, Währung, Lieferant**, Rechnungsadresse**,**  Überweisungsadresse**,** Lieferadresse.

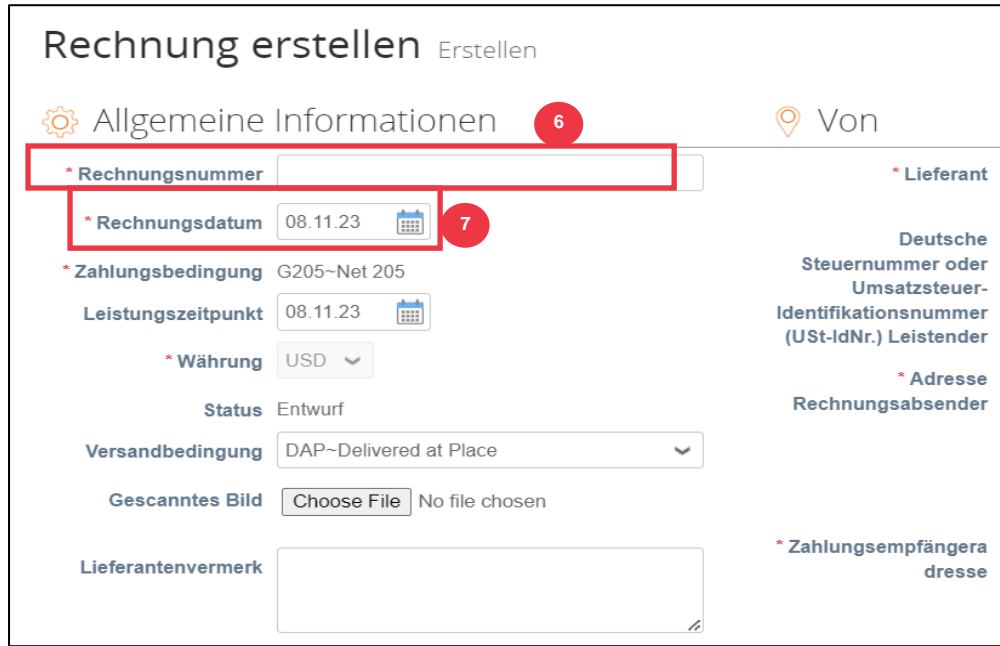

- 9. Klicken Sie auf **Datei hinzufügen**.
- 10. Klicken Sie auf die **Schaltfläche Durchsuchen**, um eine Originalkopie der Rechnung anzuhängen.

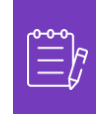

**Hinweis**: Wenn die Dateigröße mehr als 20 MB beträgt, wird die **Rechnung angefochten.** Sobald die Rechnung aufgrund der Größe des Anhangs umstritten ist, verwerfen Sie die angefochtene Rechnung und reichen Sie die Rechnung mit der geänderten Größe des Anhangs erneut ein.

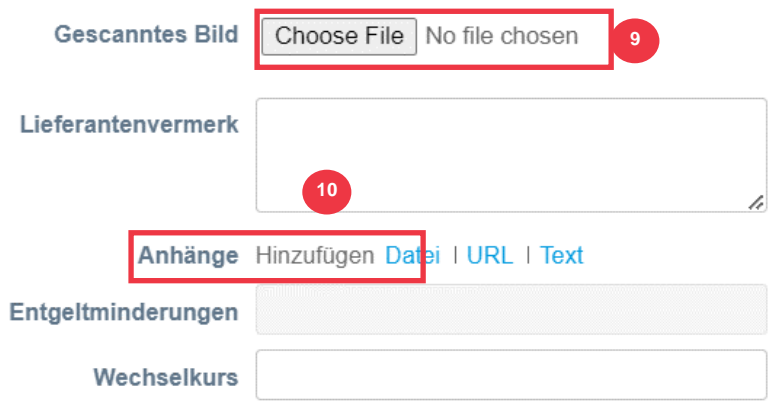

- 11. Scrollen Sie zum Abschnitt **Positionen** und bearbeiten Sie die Details für die Rechnungsposten in den folgenden Feldern (falls zutreffend):
	- a. **Beschreibung**
	- b. **Menge (Menge)**
	- c. **Teilenummer des Lieferanten**
	- d. **Quellensteuer**
	- e. **NCM-Code** (8-stelliger Code, der alle Waren definiert, die in Mercosur-Ländern zirkulieren)

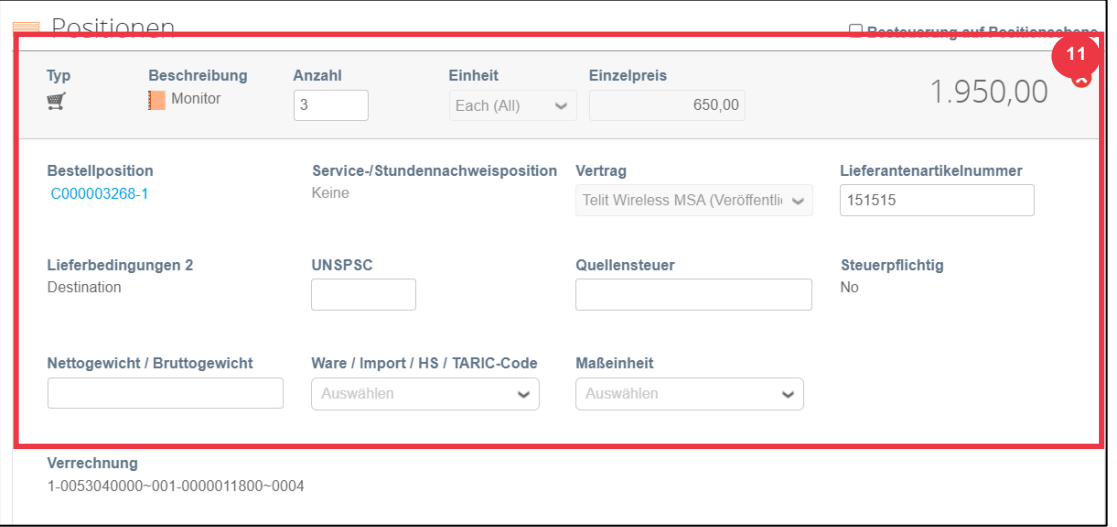

**Hinweis**: **Servicerechnungen** können nur **EINE** Zeile haben. Servicerechnungen mit mehr als einer Zeile werden **angefochten.** (Gilt nur für Lieferanten für K-C Nordamerika)

- 12. Scrollen Sie nach unten zum **Abschnitt "**Summen und Steuern" und **wenden Sie ggf. alle anderen Kosten auf Kopfebene an**, die mit der Bestellung verbunden sind (z. B. Versand- und/oder Bearbeitungssteuer oder andere sonstige Gebühren). Falls nicht zutreffend, lassen Sie die Felder ohne Betrag und Steuersatz leer.
- 13. Klicken Sie auf die **Schaltfläche Berechnen**, um den Gesamtbetrag der Rechnung zu überprüfen.
- 14. Klicken Sie auf die **Schaltfläche Senden**.

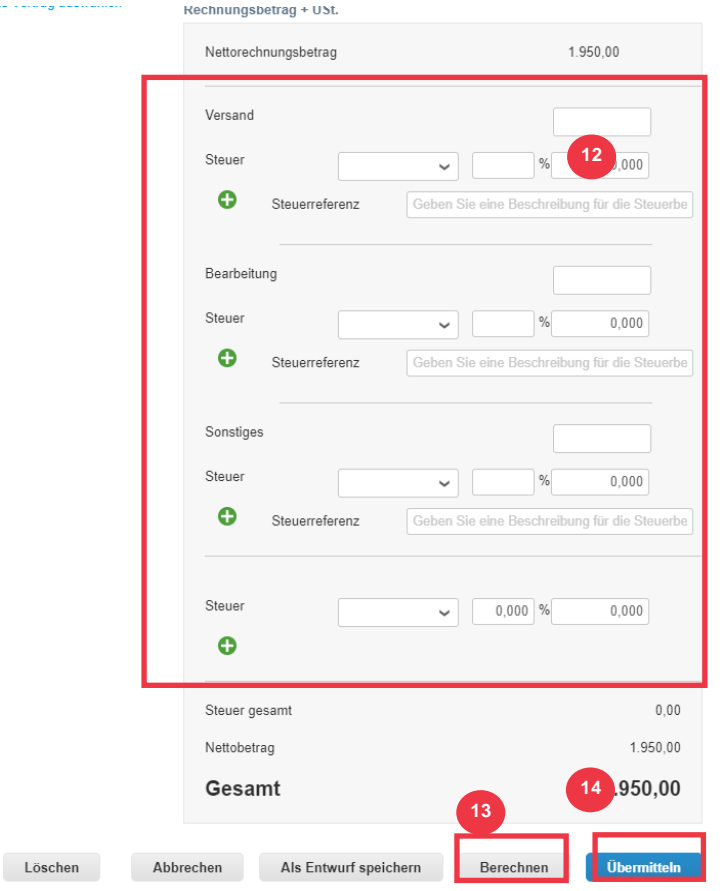

15. Klicken Sie auf **die Schaltfläche Rechnung senden**, um die Rechnung auszustellen.

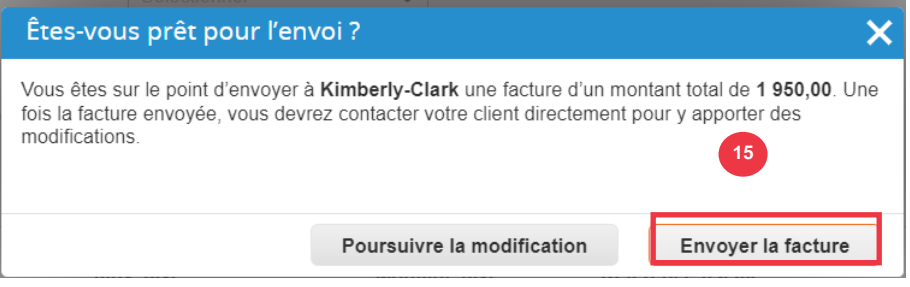

Gemäß K-C-Prozessen **können Servicerechnungen nur eine Zeile haben. Servicerechnungen mit mehr als einer Zeile werden angefochten (gilt nur für** 

**Lieferanten für K-C Nordamerika).** Wenn Sie diese Warnung erhalten (siehe Abbildung unten), füllen Sie bitte die folgenden Schritte aus:

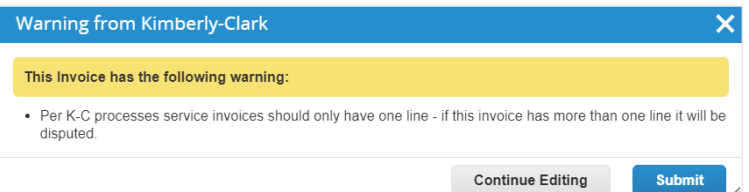

- 16. Klicken Sie auf die **Schaltfläche Bearbeitung fortsetzen**, um Ihre Servicerechnung so anzupassen, dass sie nur **eine** Zeile enthält. In den **Schritten 4 bis 14** finden Sie alle Details zum Erstellen einer Rechnung.
- 17. Nachdem Sie die Details bearbeitet haben, fahren Sie mit **Schritt 15** fort, um **die Rechnung ordnungsgemäß zu senden.**

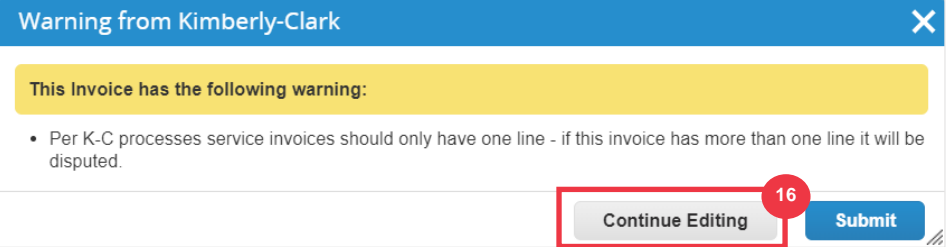

18. Sie erhalten ein Bestätigungsbanner, dass Ihre **Rechnung in Bearbeitung ist**. Die Rechnung ist jetzt [in CSP v](#page-46-0)erknüpft und sichtbar.

### Rechnungen

**18**0050101349~TELIT WIRELESS SOLUTIONS INC TELIT-NAM Rechnung Nr. TEST SUPPLIERIN6 ist in Verarbeitung

**Hinweis**: Für Lieferanten mit geringem Rechnungsvolumen können Sie mit Supplier Actionable Notifications (SAN) direkt aus E-Mail-Benachrichtigungen heraus auf Bestellungen reagieren. Sie erhalten eine SAN-Benachrichtigung mit Aktionsschaltflächen und können sofort eine Rechnung erstellen, ohne sich beim Coupa-Portal anmelden zu müssen ("Rechnung erstellen"). Bitte stellen Sie sicher, dass die Übermittlungsmethode der Bestellung "E-Mail" ist und dass sich die E-Mail-Adresse der Person/des Finanzteams, die für die Einreichung der Rechnungen verantwortlich ist, in den Lieferantenkontakten befindet, damit Sie eine SAN-Benachrichtigung mit Aktionsschaltflächen und einer Benachrichtigung über den Rechnungsstatus erhalten können.

**Hinweis**: Informationen zu den für Europa, den Nahen Osten und Afrika spezifischen Anforderungen an die Einreichung von Rechnungen und Gutschriften finden Sie unter folgendem Link: [EMEA-Rechnungsanforderungen](https://www.kimberly-clark.com/-/media/kimberly/pdf/supplier-link/emea_invoicing-requirements_refresh2020.pdf?la=en-us)

### **[Zurück zum Inhaltsverzeichnis](#page-0-0)**

## <span id="page-44-0"></span>**Anzeigen und Durchsuchen von Rechnungen im CSP**

1. Wählen Sie auf dem **CSP-Startbildschirm** die Registerkarte **Rechnungen** aus .

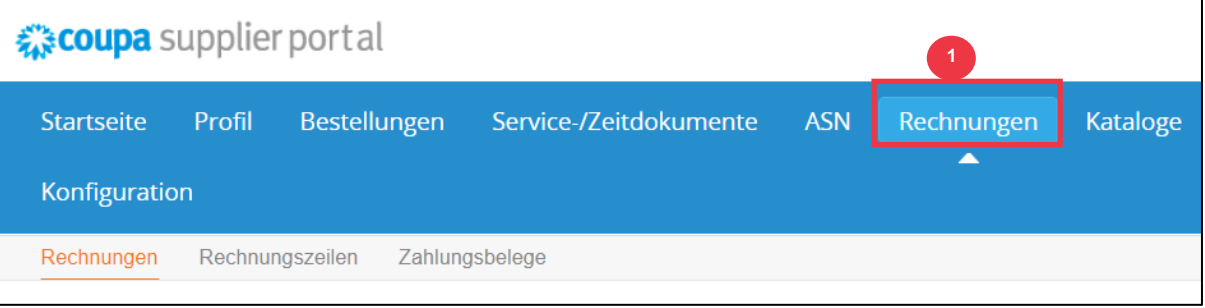

- 2. Geben Sie eine **Ansicht an**, um die in der Tabelle Rechnung angezeigten Rechnungen einzugrenzen .
- 3. Klicken Sie auf **die Rechnungsnummer**, um die Details der Rechnung anzuzeigen.

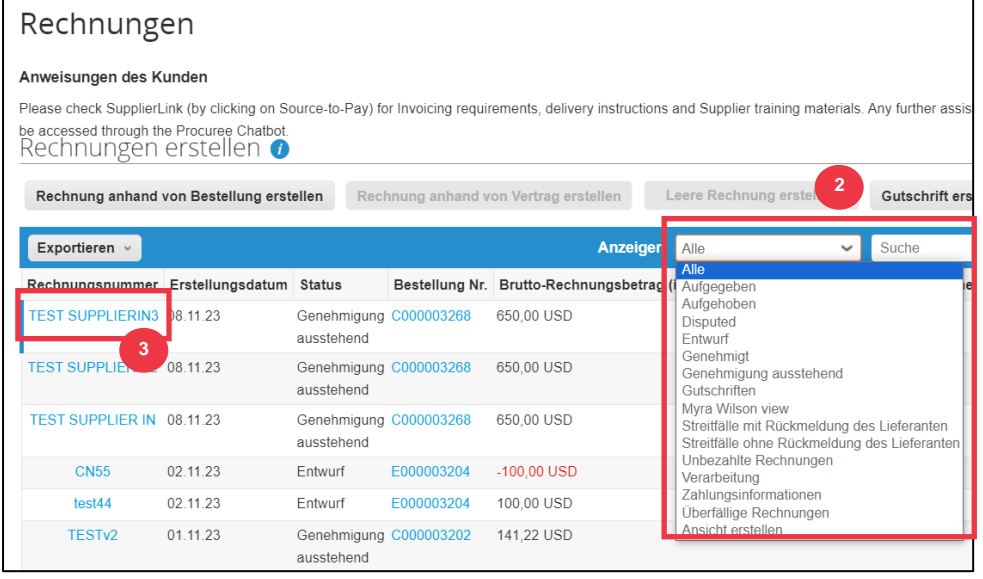

- 4. Sie gelangen auf **das Bild Rechnungsübersicht**, das Ihnen Folgendes bietet:
	- a. **Allgemeine Informationen zur Rechnung**
	- b. **Informationen zur Rechnungsstellung an und zum Versenden an**

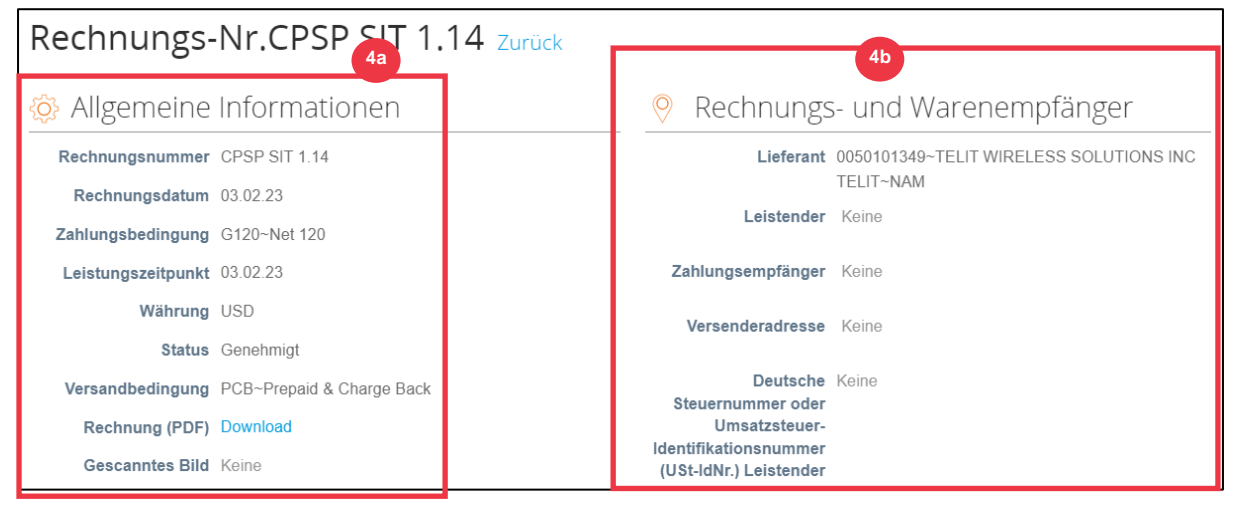

- 5. Zusätzliche Rechnungsinformationen, einschließlich der folgenden:
	- a. **Steuerinformationen für Lieferanten**

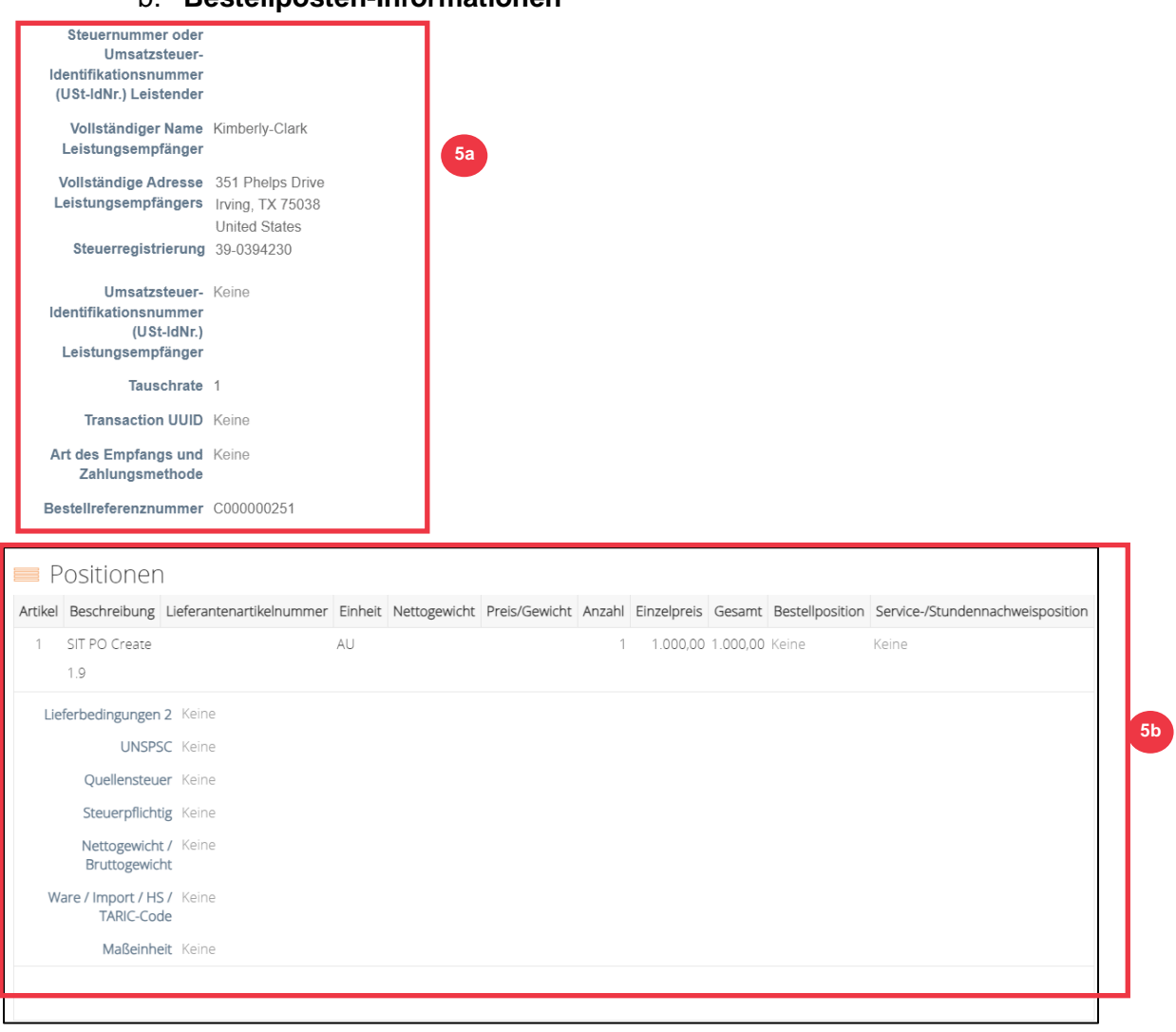

b. **Bestellposten-Informationen** 

### **[Zurück zum Inhaltsverzeichnis](#page-0-0)**

## <span id="page-46-0"></span>**So verfolgen Sie den Status einer Rechnung in CSP**

Sie können den Status Ihrer Rechnungen im CSP nachverfolgen, sobald sie übermittelt wurden.

1. Klicken Sie auf dem **CSP-Startbildschirm** auf die Registerkarte **Rechnungen**.

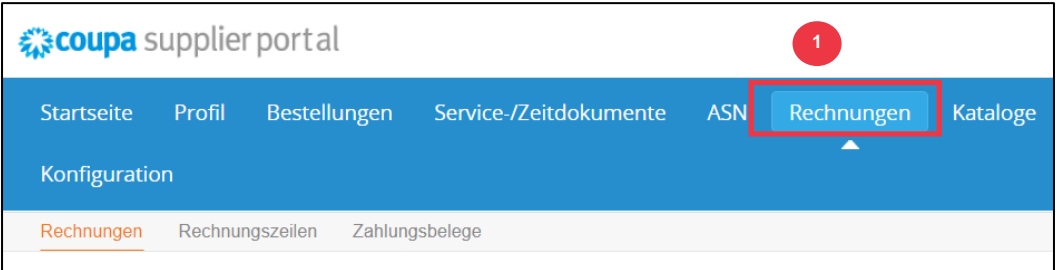

- 2. Überprüfen Sie den Status der Rechnung in der **Spalte Status**. Die Status für die Rechnung sind entweder:
	- **Genehmigt**: Rechnungen, die genehmigt sind
	- **Umstritten**: Rechnungen, die Sie oder Ihr Kunde als beanstandet markiert haben, um auf eine Diskrepanz hinzuweisen. Wenn eine Rechnung angefochten wird, sendet CSP Ihnen eine E-Mail-Benachrichtigung (siehe unten).

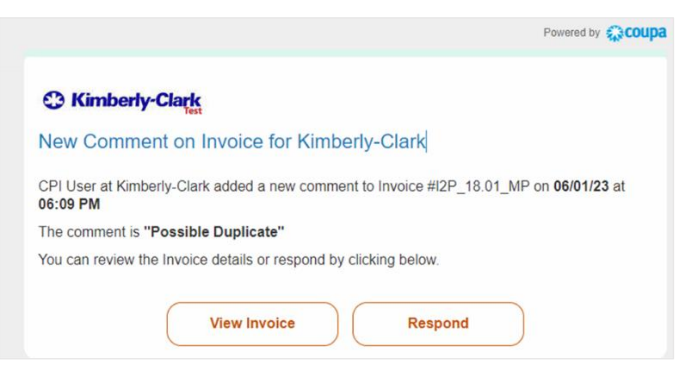

- **Entwurf:** Rechnungen, die erstellt, aber nicht an Ihren Kunden übermittelt wurden
- **Ausstehende Genehmigung**: Rechnungen, die noch nicht von Ihrem Kunden genehmigt wurden; abhängig von der Validierungsverarbeitung innerhalb von SAP. Nach der Validierung ändert sich der Rechnungsstatus in **Genehmigt**.
- **Storniert:** Rechnungen, die von Ihrem Kunden abgelehnt oder storniert wurden
- 3. Überprüfen Sie die **Spalte "Anfechtungsgrund"** auf Kommentare von K-C zum Status der Rechnung.

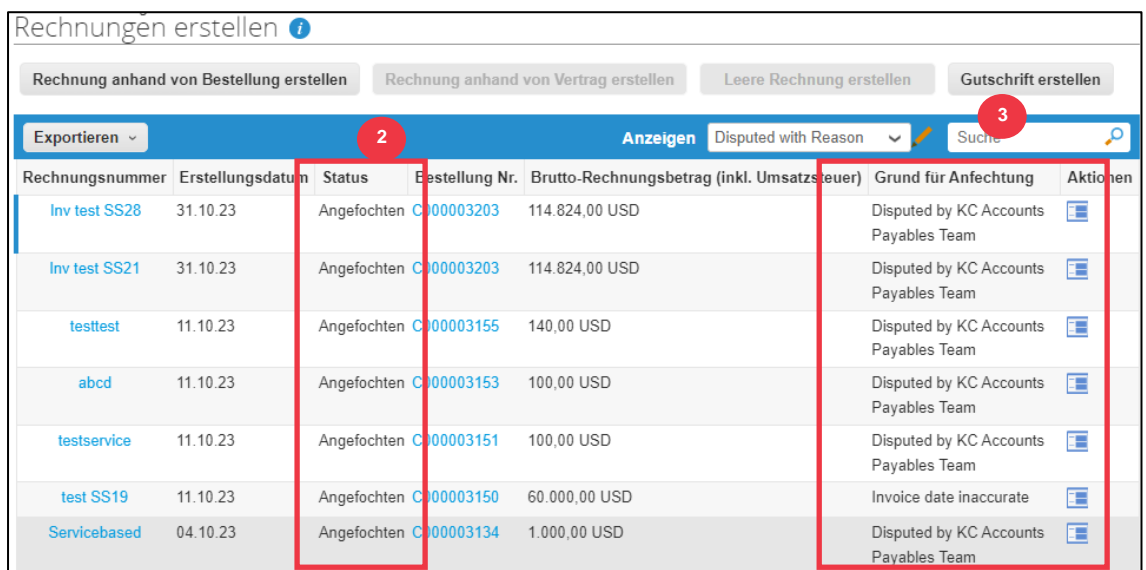

4. Um die Rechnung zu lösen, klicken Sie auf das **Symbol "Auflösen**" in der Spalte "**Aktionen"**.

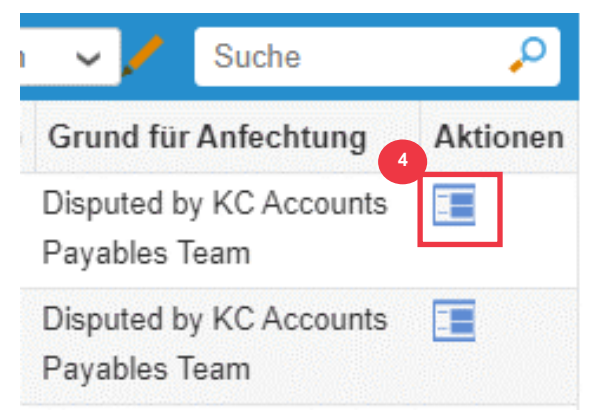

5. Klicken Sie auf eine verknüpfte **Rechnungsnummer**, die mit **dem Status "Angefochten" verknüpft** ist, um Kommentare zu überprüfen, die mit einem Streitbeilegungsgrund verknüpft sind.

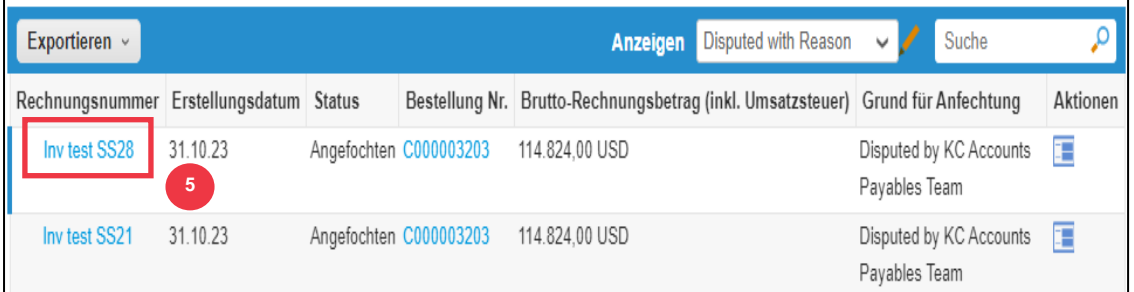

6. Klicken Sie auf den **Dropdown-Pfeil** , um Kommentare von K-C anzuzeigen und eine Lösung für die notierte(n) Streitigkeit(en) zu bestimmen, und die Lösungsoptionen können je nach verwendeter Rechnungsvorlage unterschiedlich sein.

- **Stornieren: Wenn diese Rechnung** in zweifacher Ausfertigung ausgestellt wurde oder bereits bezahlt wurde, können Sie diese Rechnung von hier aus stornieren.
- **Korrekte Rechnung:** Wenn die strittige Rechnung falsche Angaben enthält, wählen Sie bitte diese Option, um eine direkte Korrektur der Rechnung zu ermöglichen.
- **Rechnung stornieren: Wenn diese Rechnung** in zweifacher Ausfertigung ausgestellt wurde oder wenn Sie Nicht-Preis- oder Mengenangaben auf dieser Rechnung ändern müssen, stornieren Sie bitte die Rechnung, indem Sie diese Option auswählen. Coupa führt Sie durch eine Stornierungsgutschrift und die Erstellung einer Ersatzrechnung.
- **Anpassen:** Wenn Sie den Preis und/oder die Menge auf dieser Rechnung festlegen müssen, wählen Sie diese Option. Sie müssen die Art der Kreditlinienanpassung auswählen, die angegeben werden soll, wenn Sie versuchen, eine Gutschrift auszustellen, um die Menge zu reduzieren, den Preis zu senken oder eine betragsbasierte Gutschrift auszustellen.

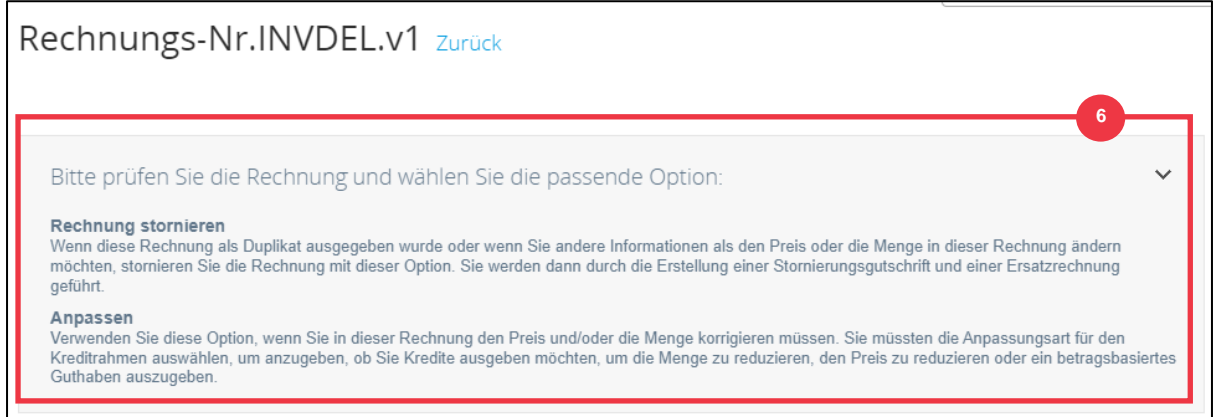

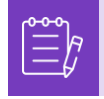

**Hinweis**: Korrigieren oder stornieren Sie die Rechnung NICHT, wenn eine Rechnung aufgrund der Größe des Anhangs oder mehrerer Zeilen für die Servicerechnung angefochten wird. Bitte reichen Sie stattdessen eine neue Rechnung ein

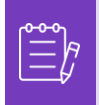

**Hinweis**: Informationen zu den für Europa, den Nahen Osten und Afrika spezifischen Anforderungen an die Einreichung von Rechnungen und Gutschriften finden Sie unter folgendem Link: [EMEA-Rechnungsanforderungen](https://www.kimberly-clark.com/-/media/kimberly/pdf/supplier-link/emea_invoicing-requirements_refresh2020.pdf?la=en-us)

### **[Zurück zum Inhaltsverzeichnis](#page-0-0)**

## <span id="page-49-0"></span>**So erstellen Sie eine Gutschrift im CSP**

- 1. Klicken Sie auf dem **CSP-Startbildschirm** auf die Registerkarte **Rechnungen**.
- 2. Klicken Sie auf die **Schaltfläche Gutschrift erstellen**.

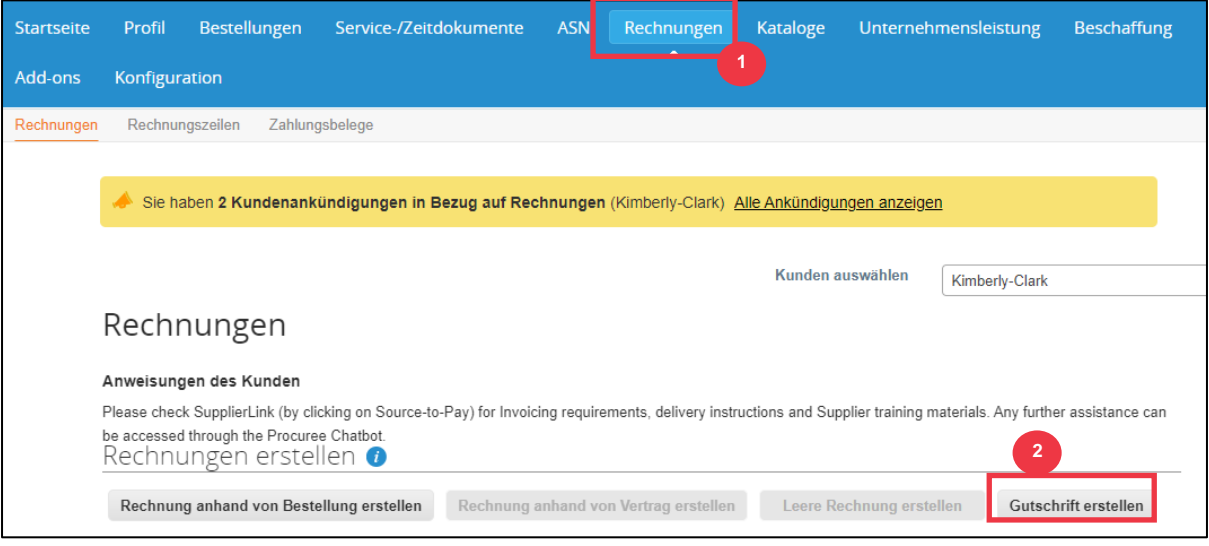

- 3. Klicken Sie auf das **Optionsfeld Problem für Rechnungsnummer lösen** .
- 4. Wählen Sie die entsprechende **Rechnungsnummer** aus der Dropdown-Liste aus. *Das folgende Bild wurde mit (gestaffelten) Testdaten aufgenommen. Bitte beachten Sie, dass in der Abbildung unten zwar keine Nummer angegeben ist, bei einer echten Rechnung jedoch die Rechnungsnummer aufgeführt ist.*

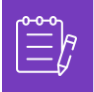

**Hinweis:** Es hat sich bewährt, die Rechnungsnummer so zu erfassen, wie sie später in diesem Prozess eingegeben wird.

### 5. Klicken Sie auf die **Schaltfläche Weiter**.

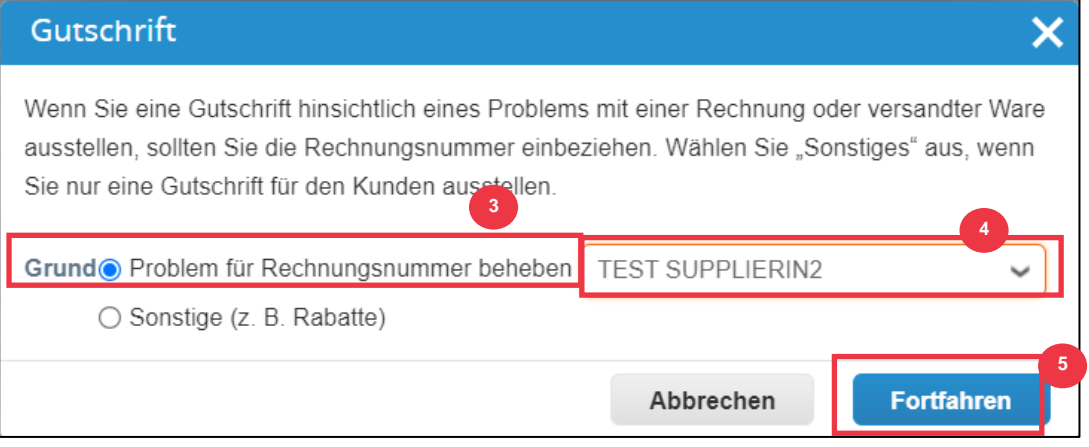

- 6. Wählen Sie die entsprechende Auswahl aus den folgenden Optionsfeldoptionen aus:
	- **Stornieren Sie die Rechnung mit einer Gutschrift vollständig**
	- **Rechnung mit Gutschrift anpassen**
- 7. Klicken Sie auf die **Schaltfläche Erstellen**.

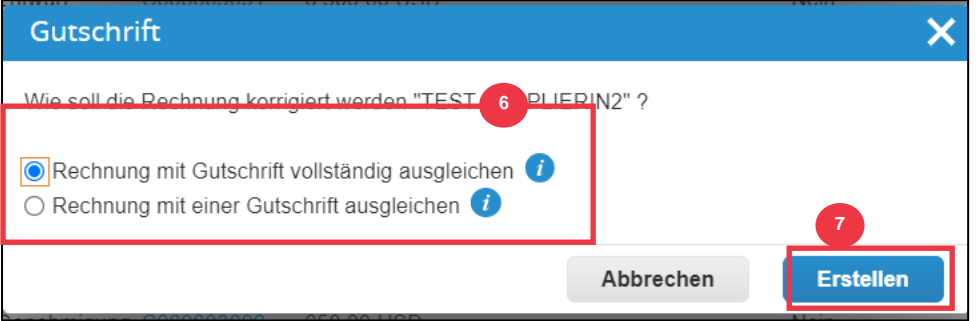

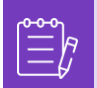

**Hinweis:** Viele der Gutschriftsfelder sind mit den Daten aus der Bestellung vorausgefüllt.

8. Geben Sie die Rechnungsnummer in das **Feld Gutschrift #** ein .

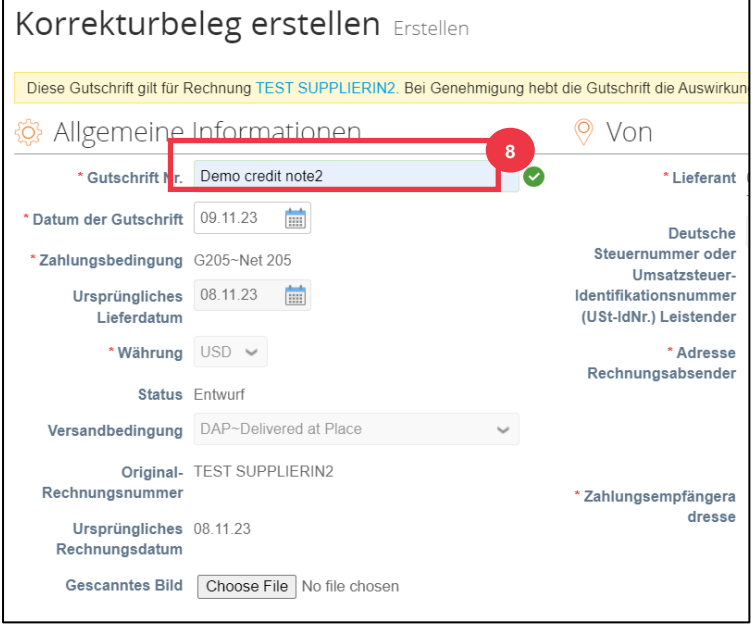

*Bitte fahren Sie mit der nächsten Seite fort.*

- 9. Klicken Sie auf den Pfeil nach unten, um zu den **Summen und Steuern zu scrollen und** alle anderen Kosten auf Kopfebene anzuwenden, die mit der Bestellung verbunden sind (z. B. Versand- und/oder Bearbeitungssteuer oder andere sonstige Gebühren).
- 10. Klicken Sie auf **die Schaltfläche Berechnen**, um die Summe für die Gutschrift zu überprüfen.
- 11. Klicken Sie auf **die Schaltfläche Senden**, um die Gutschrift zu übermitteln.

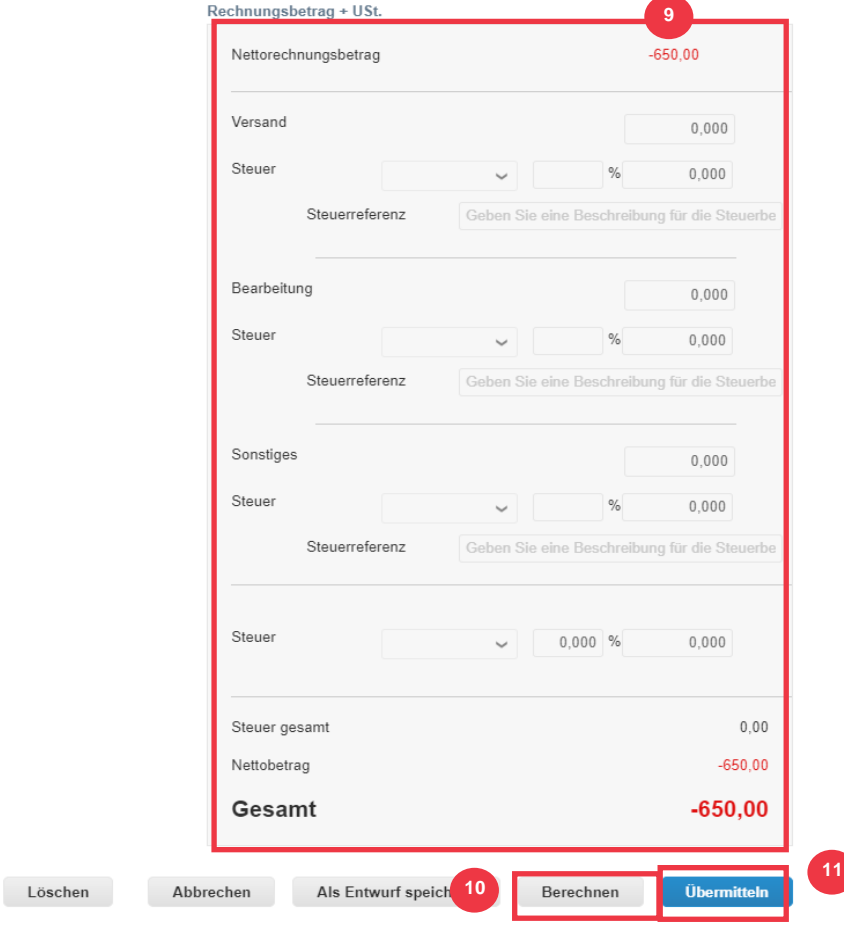

12. Klicken Sie **im Bestätigungsfenster** auf Gutschrift senden.

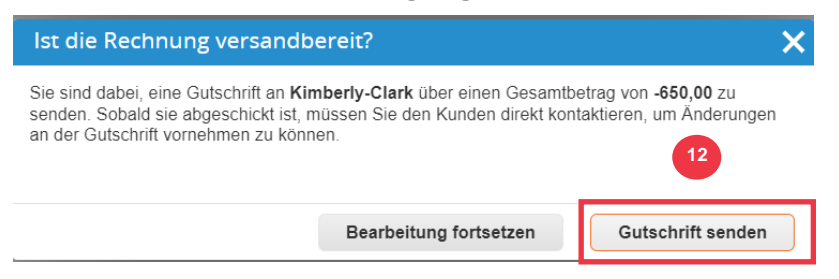

13. Der Bildschirm "**Gutschrift"** wird angezeigt, um Sie darüber zu informieren, dass die Gutschrift nicht angewendet wurde, und storniert die Rechnung vollständig, sobald sie genehmigt wurde.

### Anzeigen: Gutschrift Nr.Demo creditnote2 Zurück

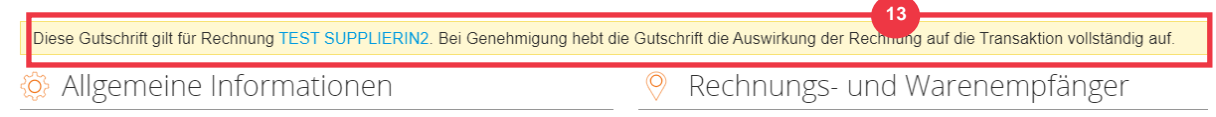

**[Zurück zum Inhaltsverzeichnis](#page-0-0)**

## <span id="page-52-0"></span>**So zeigen Sie Zahlungsbestätigungsdetails im CSP an**

- 1. Klicken Sie auf dem **CSP-Startbildschirm** auf die Registerkarte **Rechnungen**.
- 2. Wählen Sie eine **Ansicht** aus der Dropdown-Liste aus, um die Rechnungen zu filtern, die in der Tabelle angezeigt werden.
	- a. Zahlungsbestätigungsansichten bestehen aus Folgendem:
		- **Überfällige Rechnungen**
		- **Bezahlte Rechnungen**
		- **Zahlungsinformationen**
		- **Unbezahlte Rechnungen**

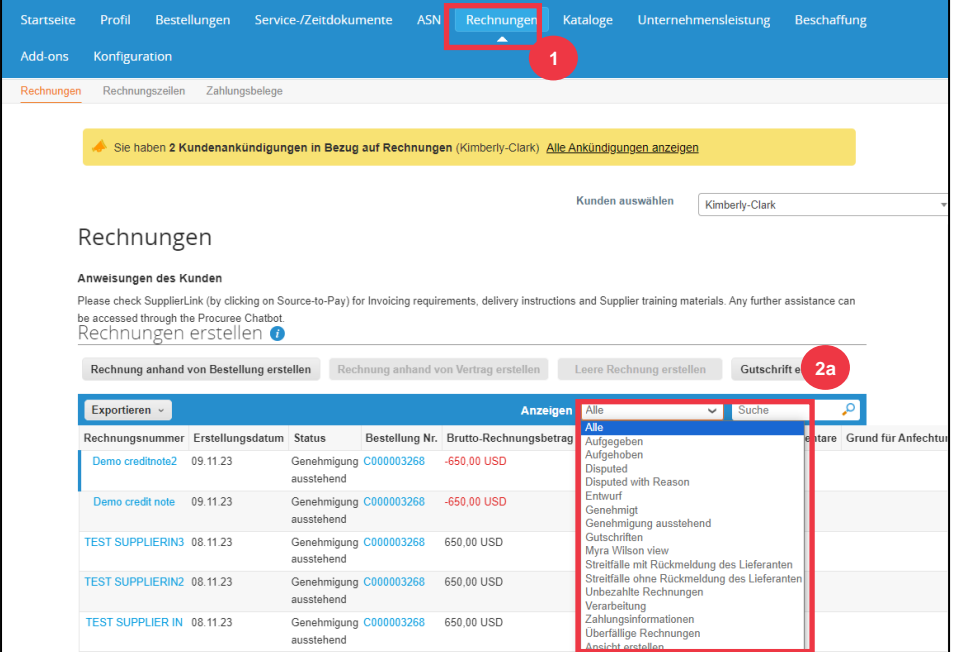

- 3. Klicken Sie auf die Schaltfläche **Exportieren nach,** wenn Sie eine Excel-, CSVoder .ZIP-Datei für die ausgewählte Ansicht exportieren möchten.
- 4. Wählen Sie den Dateityp aus.

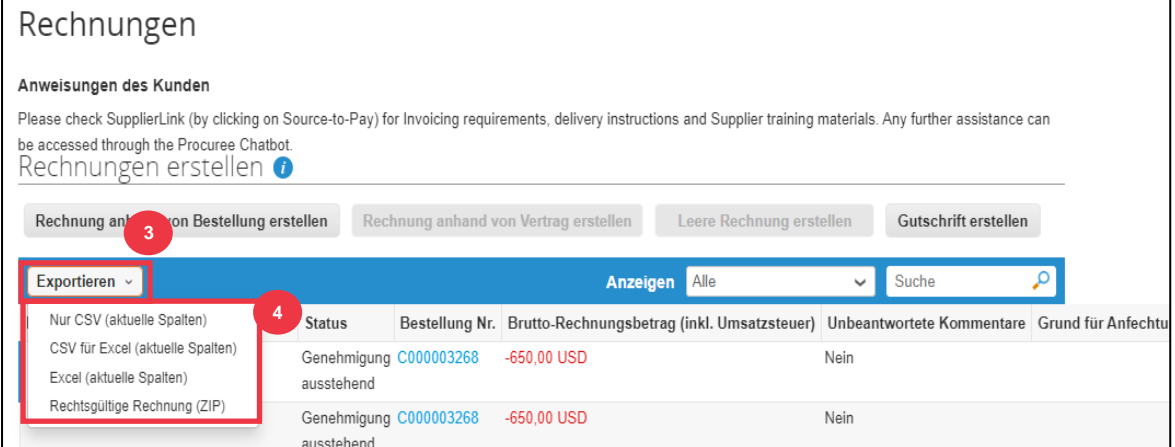

5. Die Benachrichtigung erscheint, dass die **von Ihnen angeforderten Daten per E-Mail an Sie gesendet werden**.

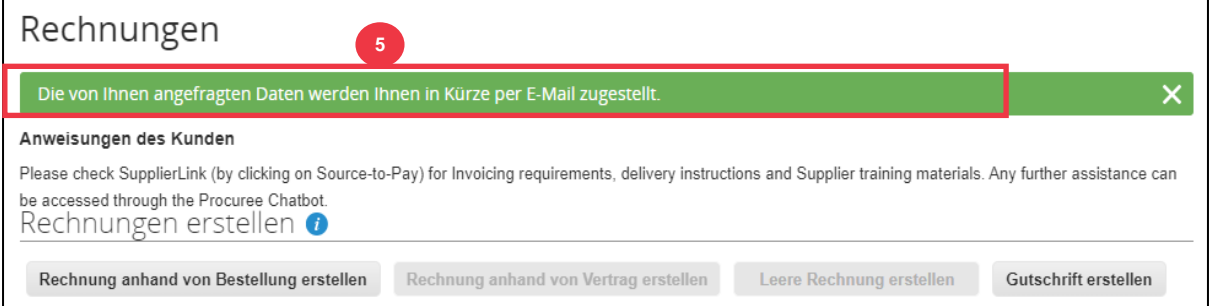

## **[Zurück zum Inhaltsverzeichnis](#page-0-0)**

### <span id="page-53-0"></span>**Zusätzliche Ressourcen**

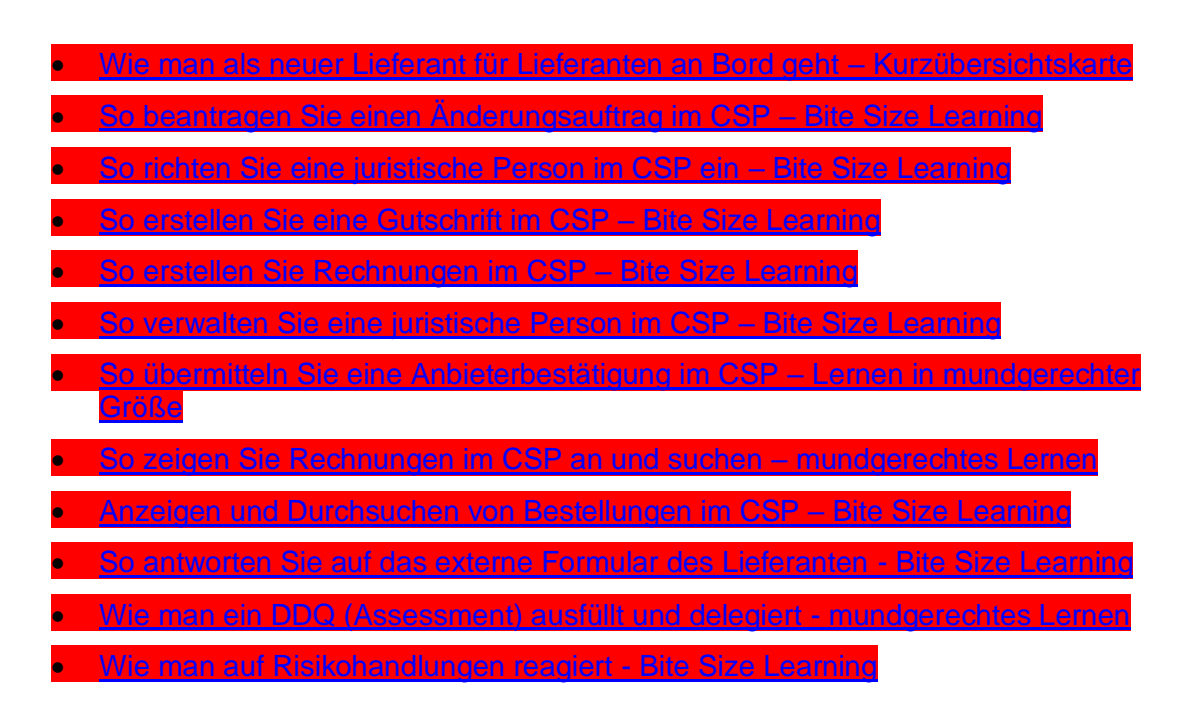